gob.mx **VUCEM** 

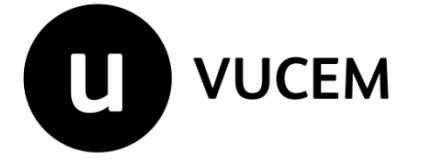

## **Manual de Usuario**

## **Secretaría de Energía (SENER)**

## **Autorización de Importación y Exportación de Rayos X**

Versión: 2.0

Fecha de publicación: 2023

#### Contenido

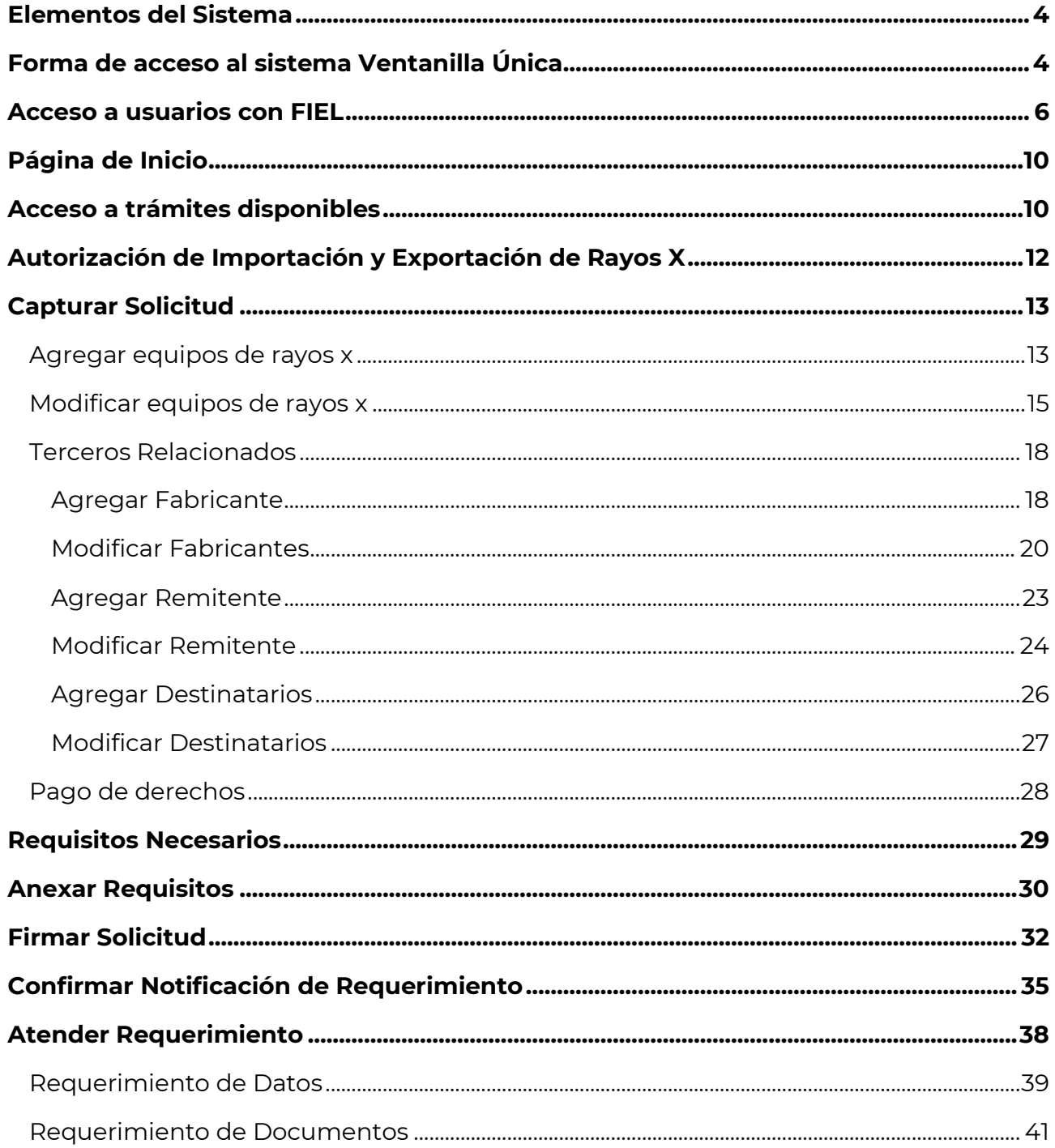

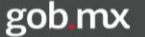

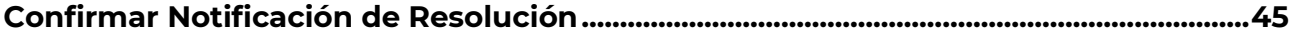

### gob mx

#### **VUCEM**

#### <span id="page-3-0"></span>**Elementos del Sistema**

Para facilitar el uso del Sistema Ventanilla Única (VU), se implementaron una serie de componentes que el usuario debe emplear para su comodidad y fácil navegación:

- Listas desplegables (combos).
- Controles de selección múltiple.
- Controles de selección única.
- Tablas de datos (formularios de captura).
- Botones.
- Mensajes.

#### <span id="page-3-1"></span>**Forma de acceso al sistema Ventanilla Única**

Para tener acceso al sistema de la VU se deben de cumplir con los siguientes requisitos mínimos instalados en la computadora del usuario:

- Sistema Operativo Windows XP o superior.
- Conexión a Internet.
- Navegador de Internet.
- Adobe Reader (última versión).

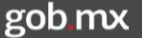

Se debe ingresar a la VUCEM a través de la siguiente dirección Web:

#### **<https://www.ventanillaunica.gob.mx/vucem/index.htm>**

Se despliega la página principal de la **VUCEM**, en la cual se deberá colocarse en la opción de Ventanilla Única, y posteriormente dar clic en **Ingreso Solicitante** 

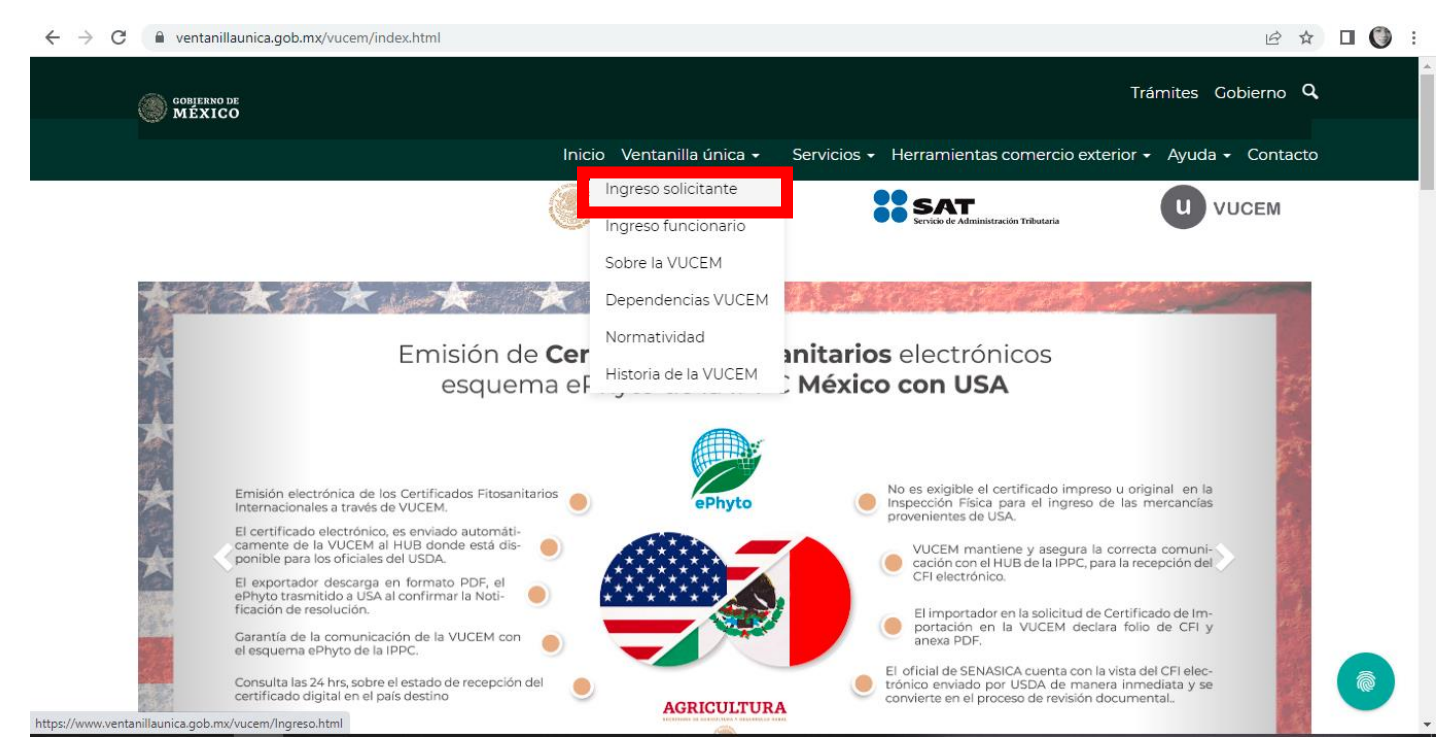

Para hacer uso del sistema el usuario puede ingresar de acuerdo a los siguientes criterios:

• Usuarios con FIEL:

Los usuarios con FIEL son aquellas personas físicas o morales que cuentan con Llave Privada y Certificado.

• Usuarios sin FIEL:

Los usuarios sin FIEL son aquellos que no cuentan con Llave Privada ni Certificado, es decir, sin FIEL, por lo que son registrados en el sistema de la VU por medio de su Clave Única de Registro de Población (CURP) o bien son ciudadanos extranjeros.

En este documento se describe el acceso al sistema para usuarios con FIEL.

#### <span id="page-5-0"></span>**Acceso a usuarios con FIEL**

Una vez dado clic en la opción **Ingreso Solicitante** deberá de ingresar los siguientes datos:

- Certificado (cer)\*
- $\blacksquare$  Clave Privada (key)\*
- Contraseña de la Clave Privada

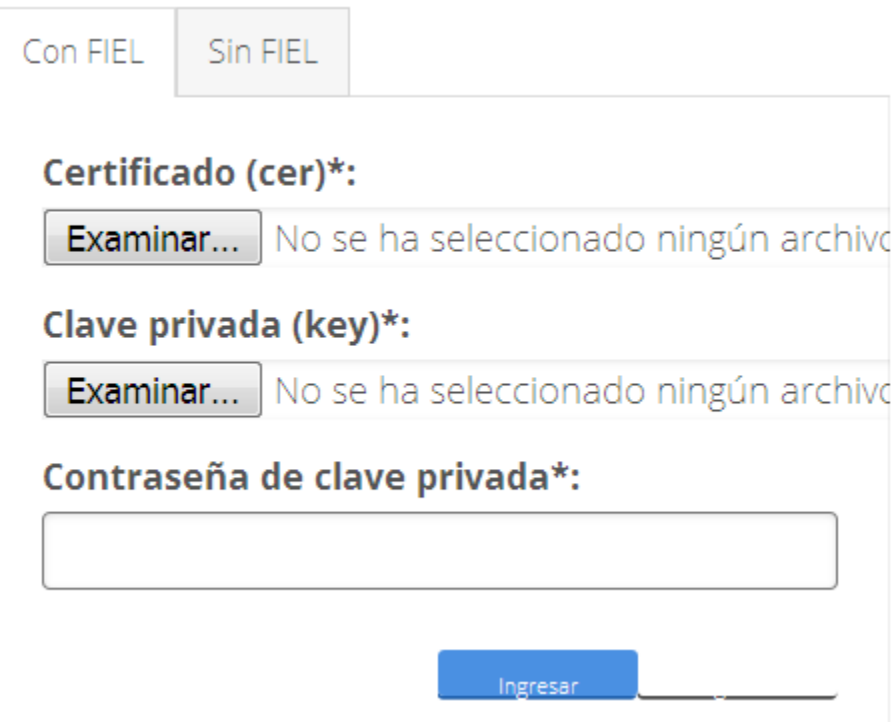

Para ingresar el Certificado (cer)\*, deberá presionar **Examinar** y se actualizará una ventana como la siguiente

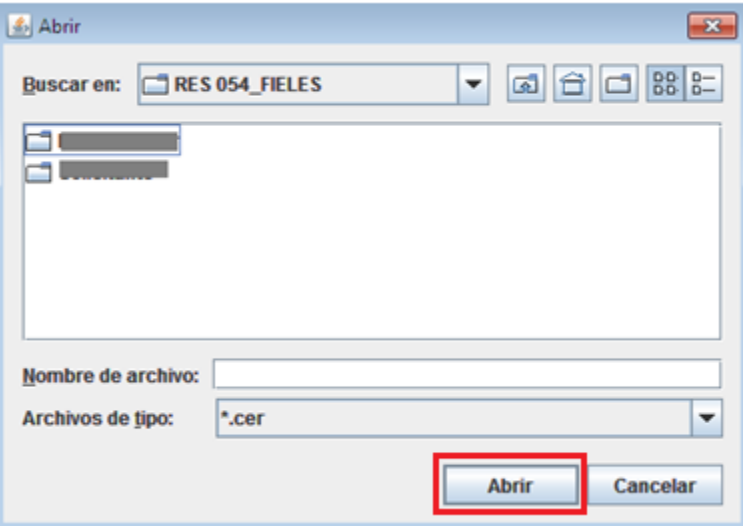

Posteriormente localizar el archivo**\*.cer** y presionar *Abrir*

Para ingresar la Clave Privada (key\*) se debe presionar *Examinar* de igual forma, seleccionar el archivo donde se localice y presionar *Abrir*

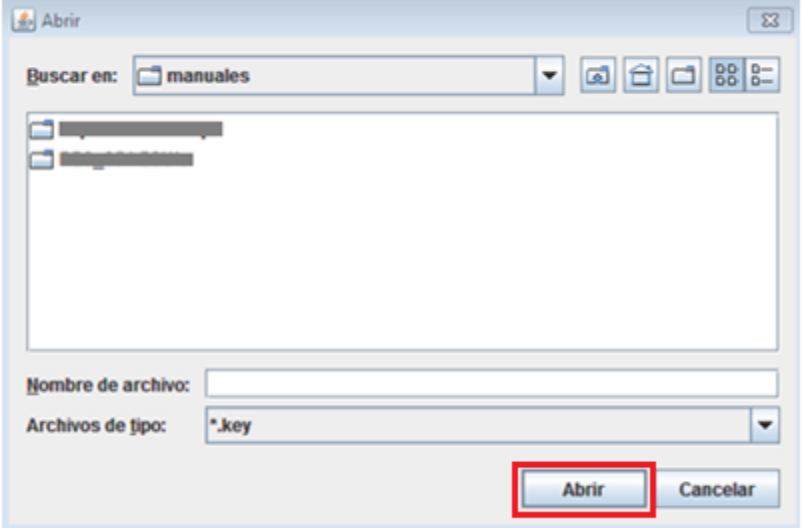

Una vez que se hayan ingresado los datos requeridos la pantalla debe de verse como se muestra a continuación:

Al registrarse los datos correctamente y no existir incongruencias, es decir, que todos los datos ingresados pertenecen al RFC que se ingresó. Presionar *Ingresar.*

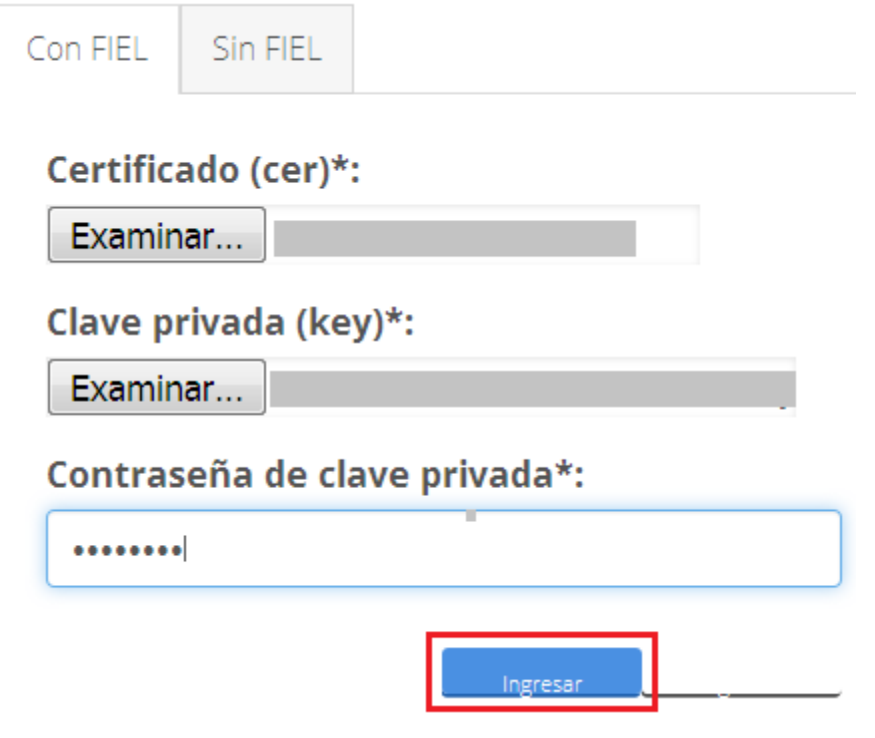

En caso que alguno de los datos ingresados sea incorrecto, se presentará el siguiente mensaje:

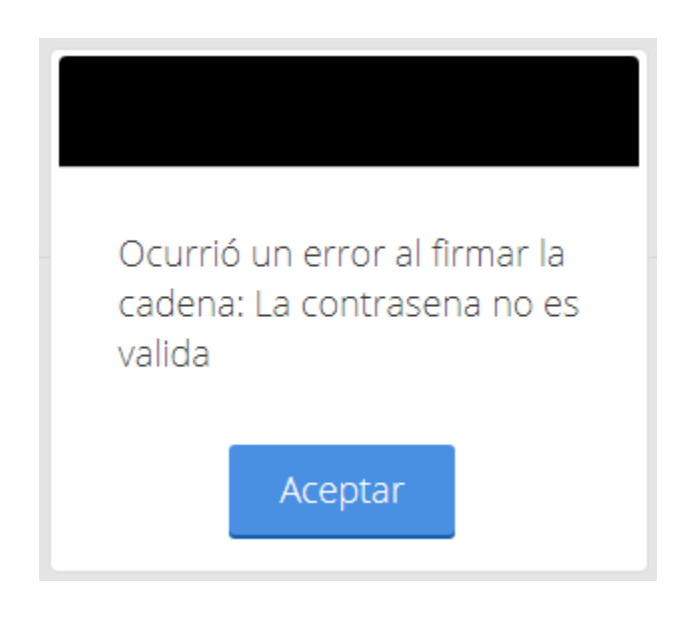

Es necesario que verifique los datos ingresados y después presione *Ingresar.*

Al momento de ingresar se mostrará la siguiente ventana en la cual el usuario deberá seleccionar un rol, que en este caso sería **Persona Moral** y posteriormente tendrá que dar clic en **Aceptar**.

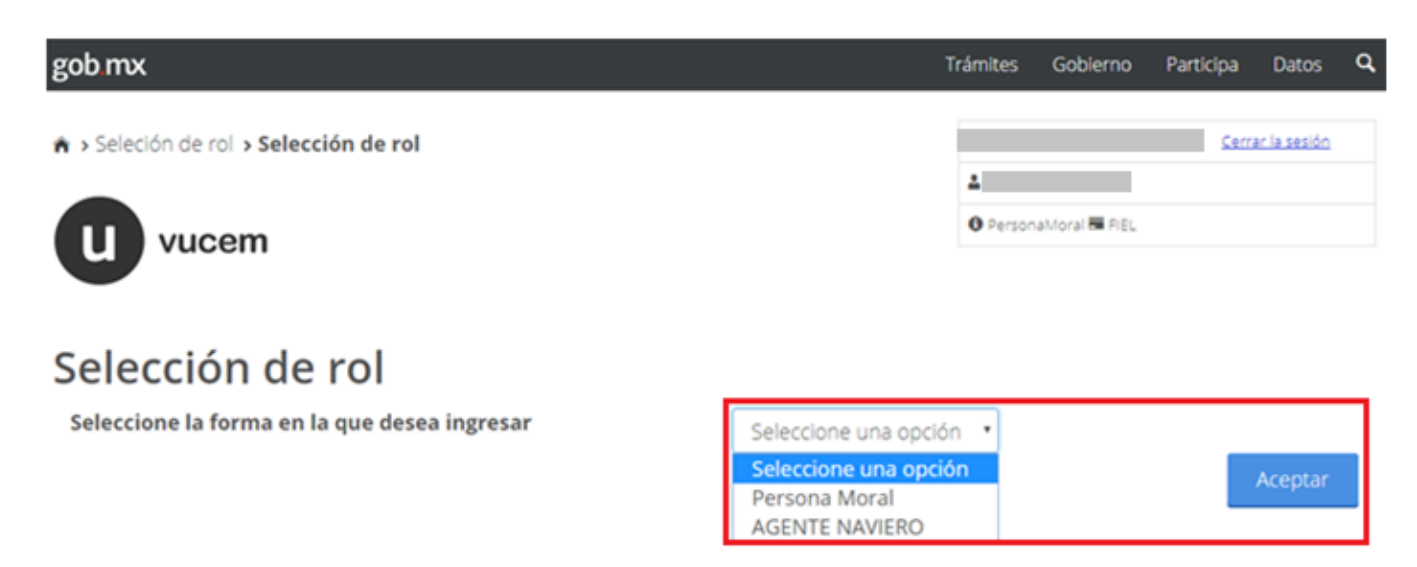

Una vez que se haya dado clic en Aceptar se presentará la página de inicio.

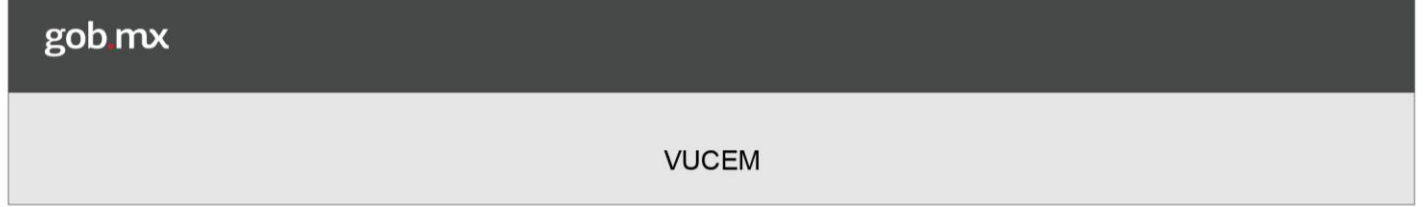

#### <span id="page-9-0"></span>**Página de Inicio**

Se presenta la página principal de la VUCEM, en la cual es posible acceder a los diferentes servicios disponibles a través de Menú.

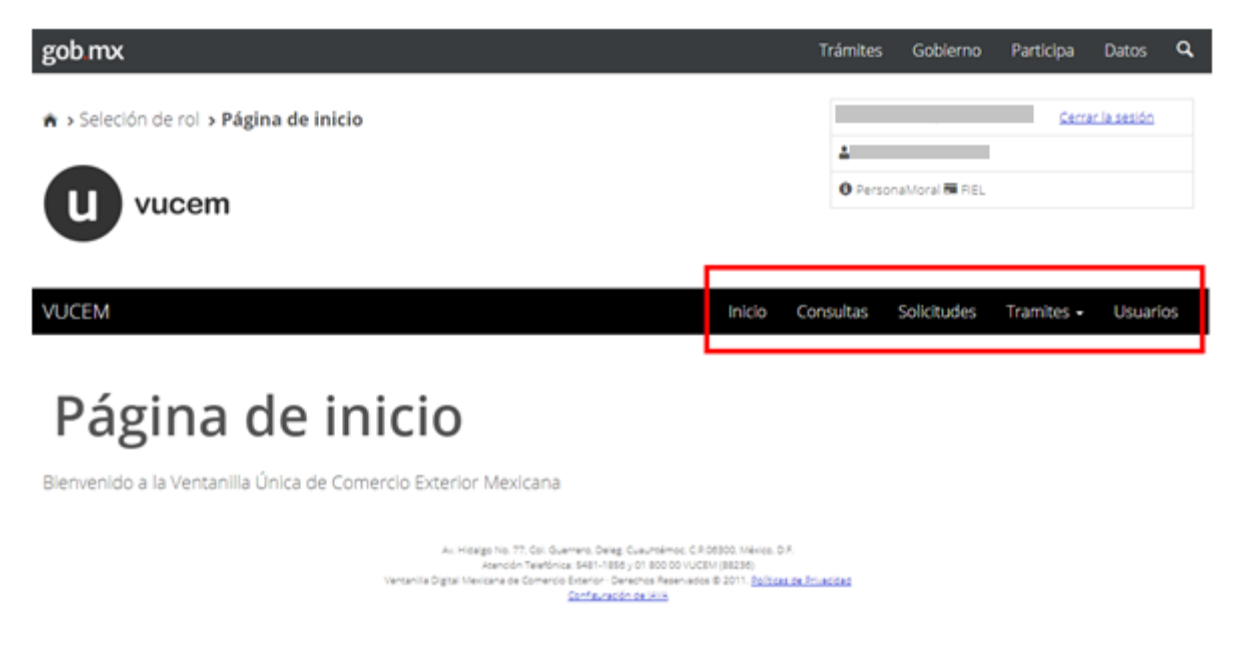

La página principal de la VUCEM proporciona el acceso a los diferentes módulos según al perfil con el cual el usuario fue registrado.

#### <span id="page-9-1"></span>**Acceso a trámites disponibles**

Para realizar el trámite de **Autorización de Importación y Exportación de Rayos X,** es necesario dar clic sobre el icono de **Trámites** y posteriormente seleccionar la opción de **Solicitudes Nuevas.**

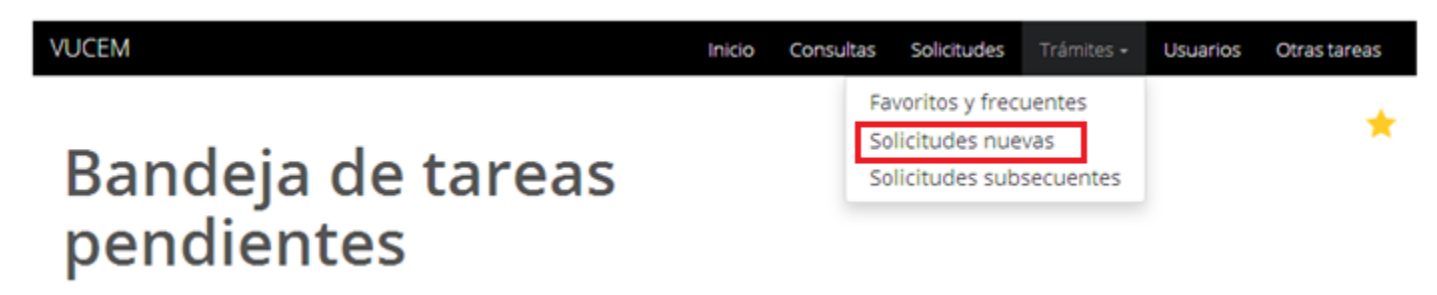

Posteriormente se deberá seleccionar la dependencia de la cual se va a realizar el trámite.

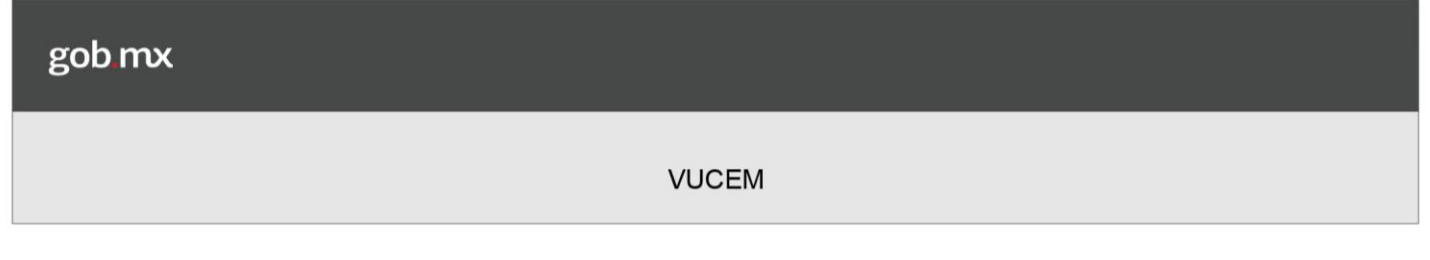

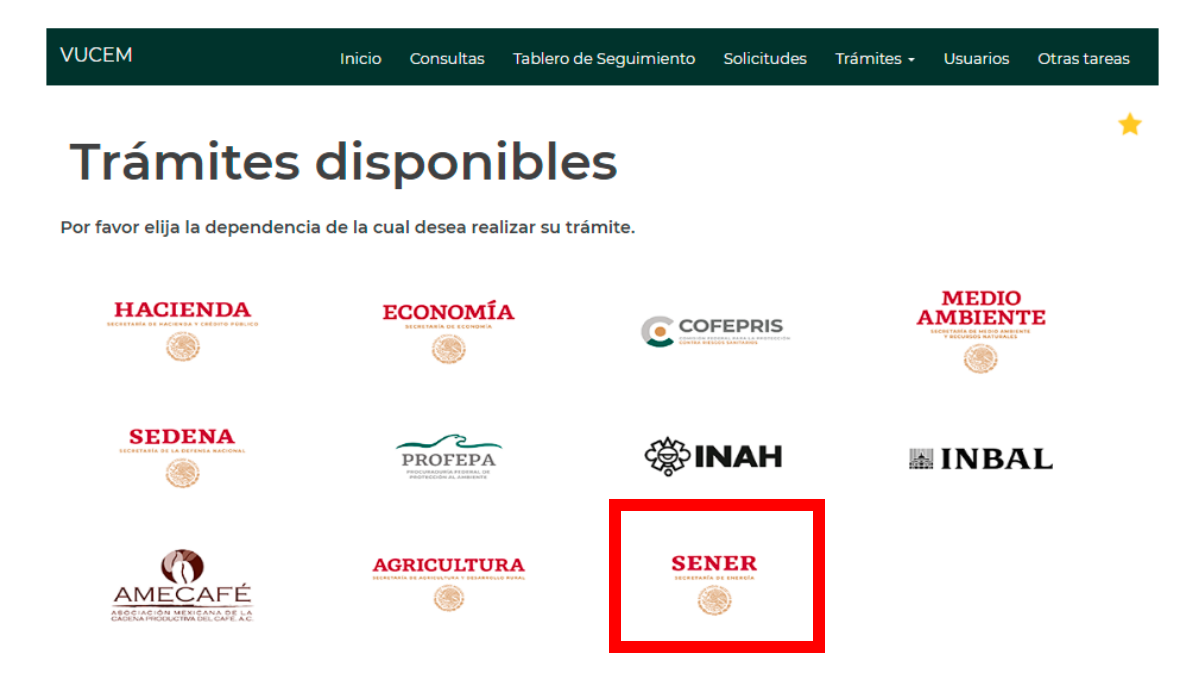

Para poder ingresar al trámite de **Autorización de Importación y Exportación de Rayos X,** es necesario desplegar las siguientes opciones:

- **Certificados, Licencias y Permisos**
	- o **Autorización de Comercio Exterior de Fuentes de Radiación Ionizante CNSN-00- 002-A y CNSN-00-002-B**
		- **Autorización de Importación y Exportación de Rayos X**

## **SENER**

Por favor elija el trámite que desea realizar.

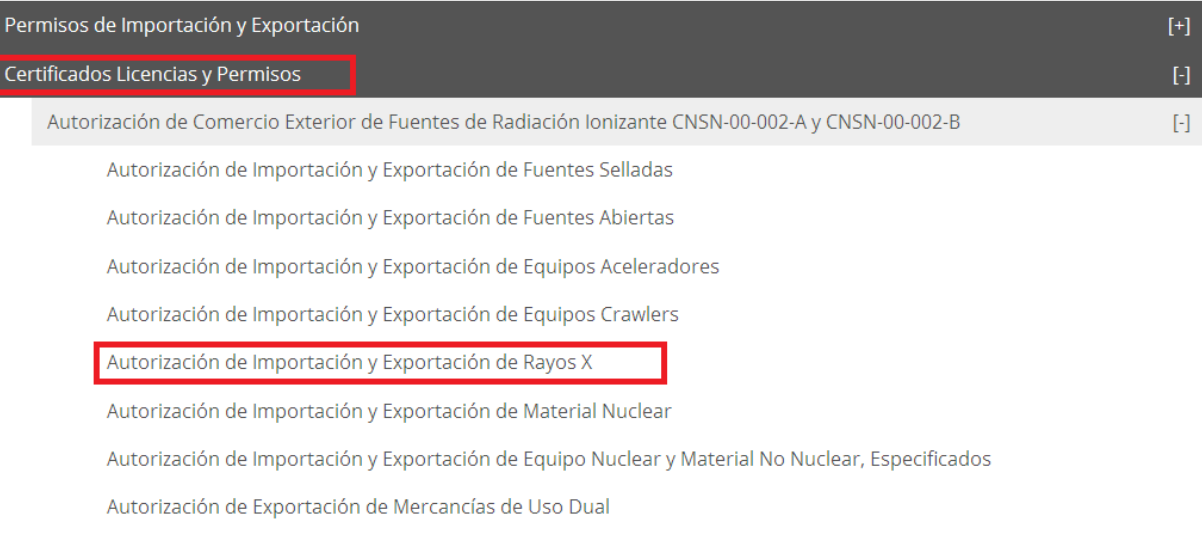

### <span id="page-11-0"></span>**Autorización de Importación y Exportación de Rayos X**

Una vez que se ingresó al trámite se podrá visualizar la información del usuario la cual solo será únicamente de lectura y no se podrá hacer cambio alguno a dicha información.

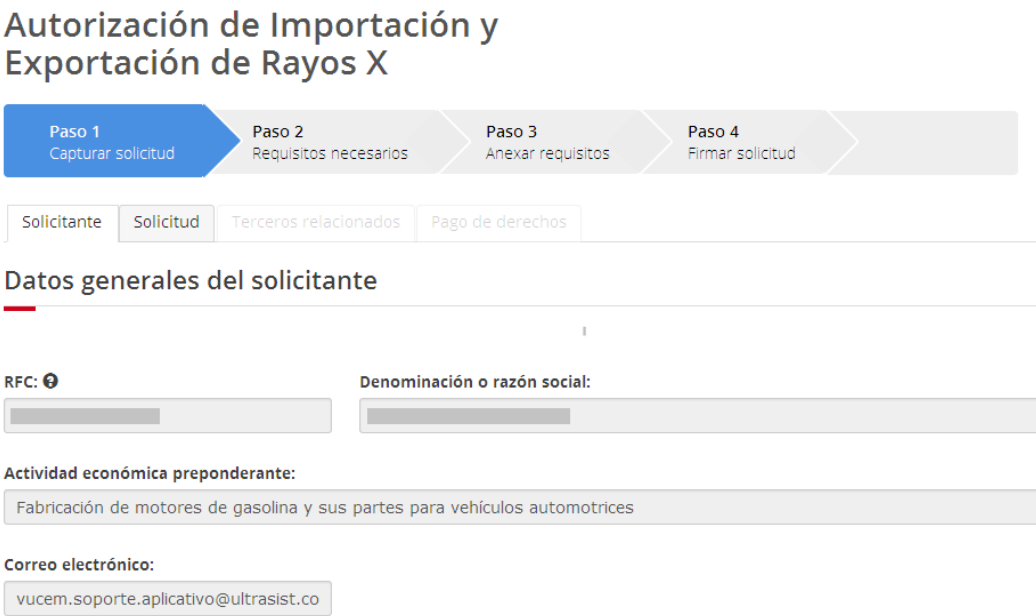

#### <span id="page-12-0"></span>**Capturar Solicitud**

El usuario se deberá dirigir a la pestaña de Solicitud para comenzar a llenar la solicitud, posteriormente se deberán ingresar los respectivos datos que ahí se estarán solicitando.

Se deberá seleccionar el tipo de operación que se está realizando en este caso deberá de ser de Exportación o Importación, y cual será dicha finalidad, en este caso será de Adquisición y Transferencia u Operación/Uso, y posteriormente seleccionar la opción de Exento (si el usuario selecciona esta opción deberá capturar el número de exención emitido por la autoridad competente) o Autorización (si el usuario selecciona esta opción deberá capturar el número de autorización emitido la autoridad competente).

## Autorización de Importación y Exportación de Rayos X

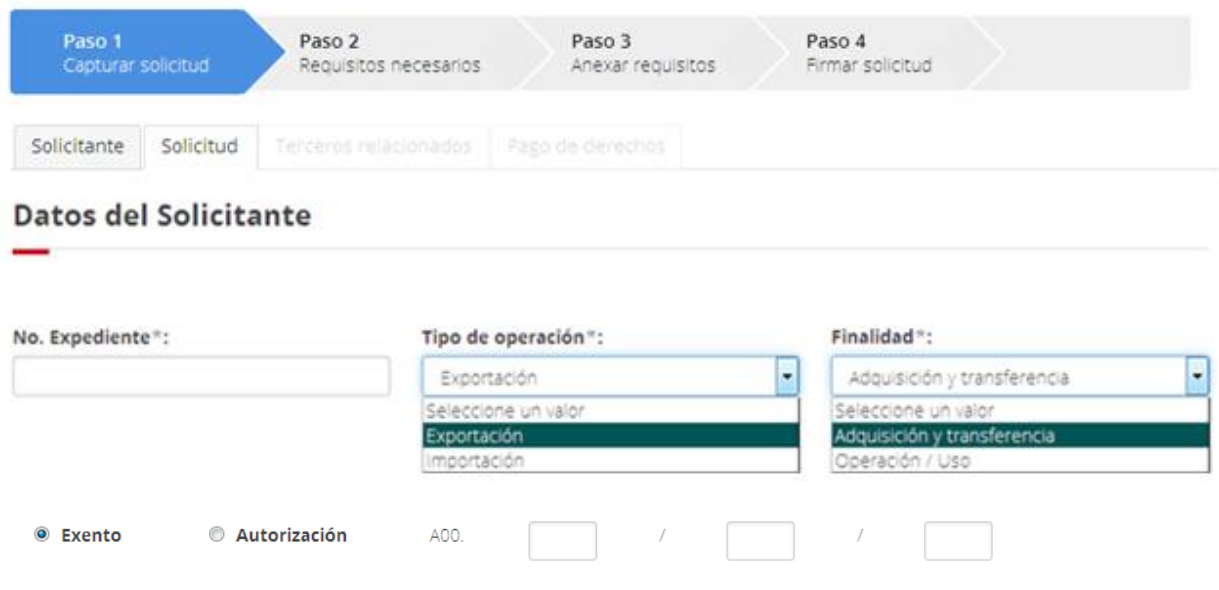

#### <span id="page-12-1"></span>*Agregar equipos de rayos x*

Se deberán anexar la información de los equipos de rayos x, para esto se deberá seleccionar la opción de Agregar.

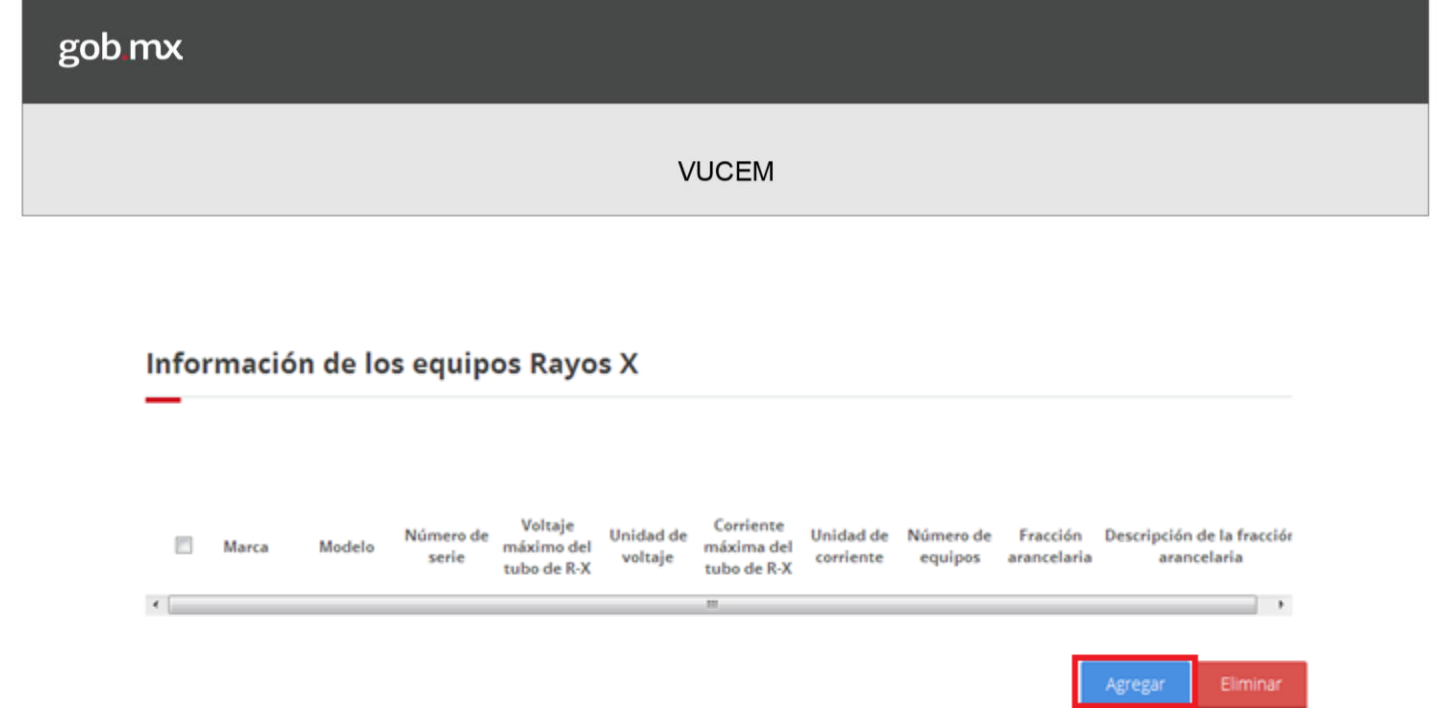

Posteriormente se desplegará la información en la siguiente ventana donde se deberán ingresar los datos de los equipos de rayos x, en caso de indicar dos equipos o más, se podrán agregar sus números de serie sin rebasar el valor indicado.

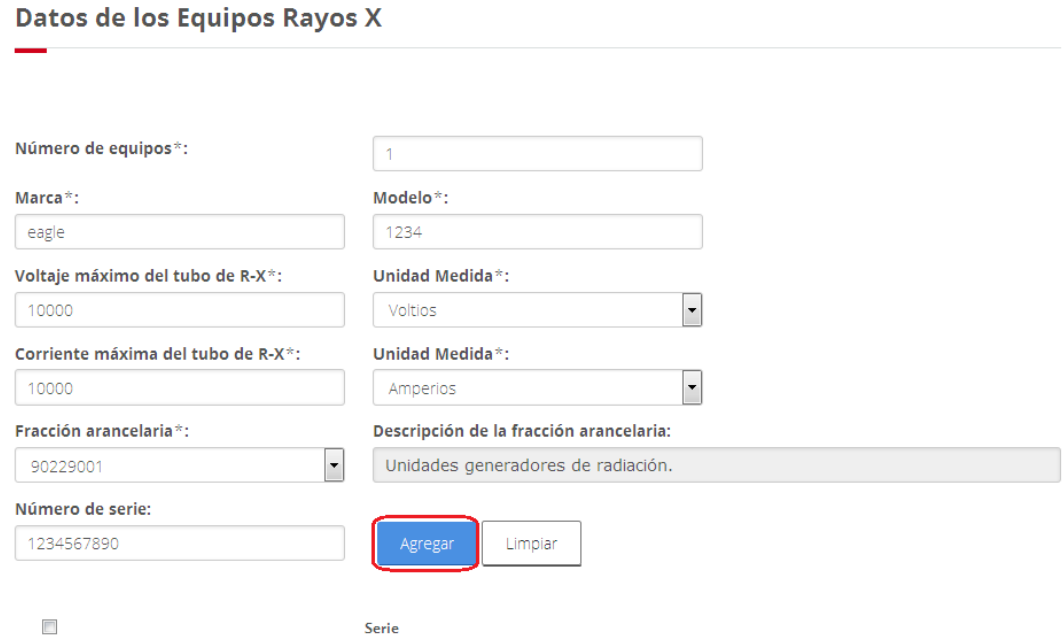

Una vez agregado el número de serie, se podrá guardar el registro del equipo de rayos x, para lo cual deberá seleccionar la opción de Guardar.

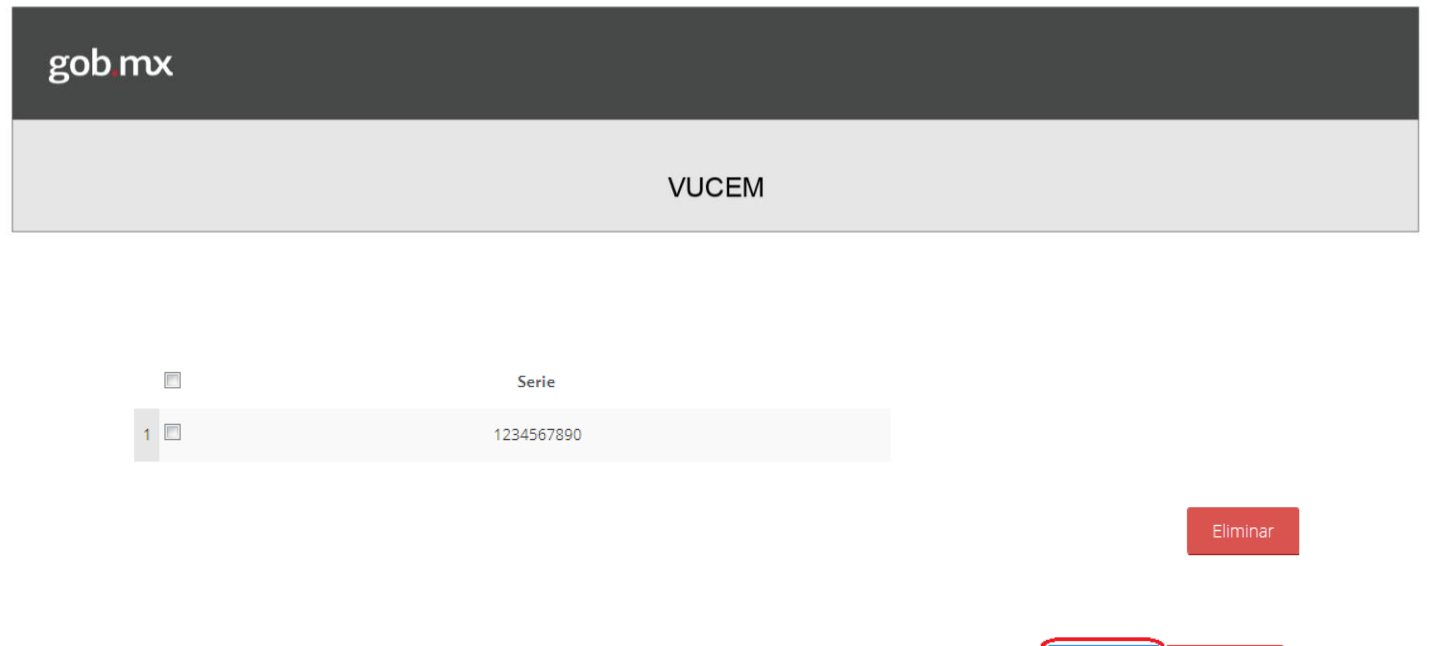

Una vez que se guardaron los datos del equipo de rayos x, se mostrará dicha información en la tabla de las mercancías como se visualizará en la siguiente imagen.

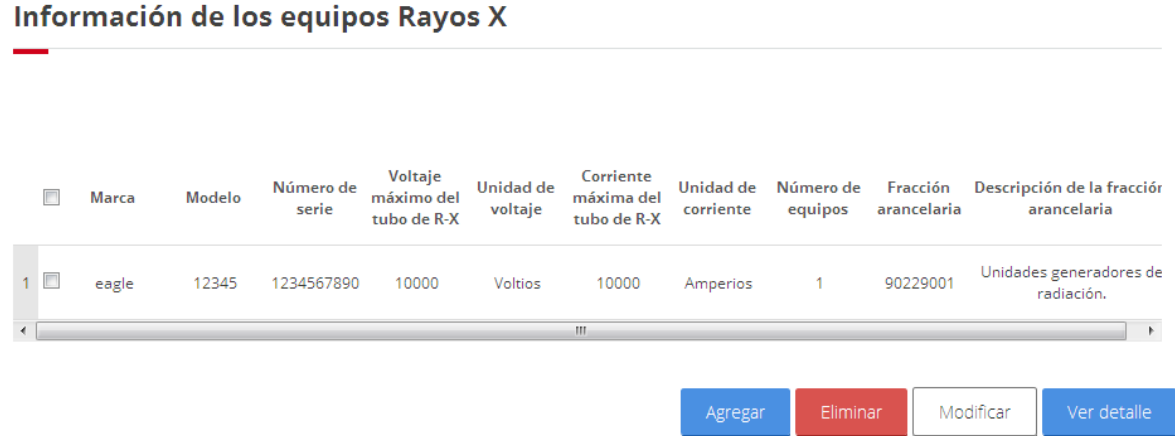

#### <span id="page-14-0"></span>*Modificar equipos de rayos x*

En caso de que alguno de los datos sea incorrecto se deberá seleccionar el registro del equipo que se desea cambiar, y posteriormente seleccionar la opción de Modificar.

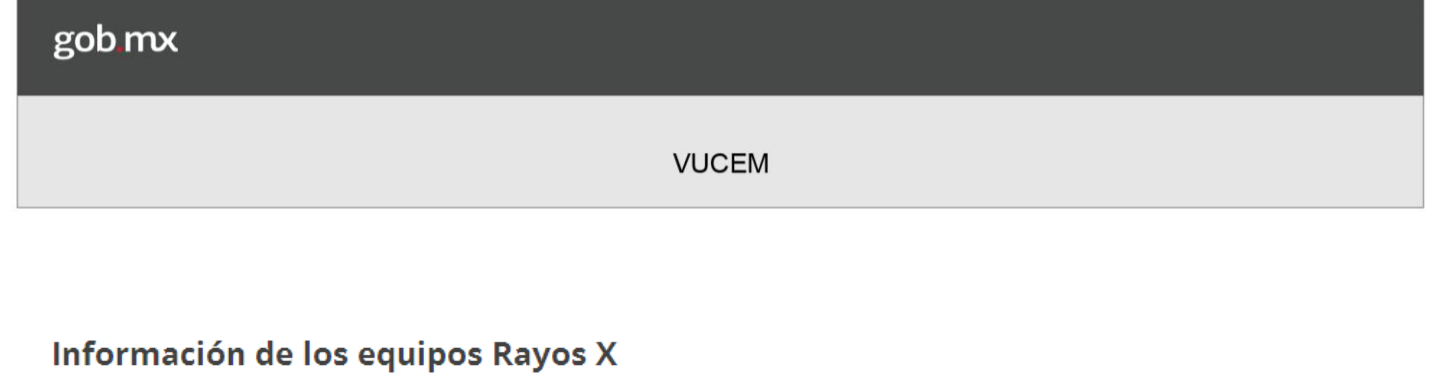

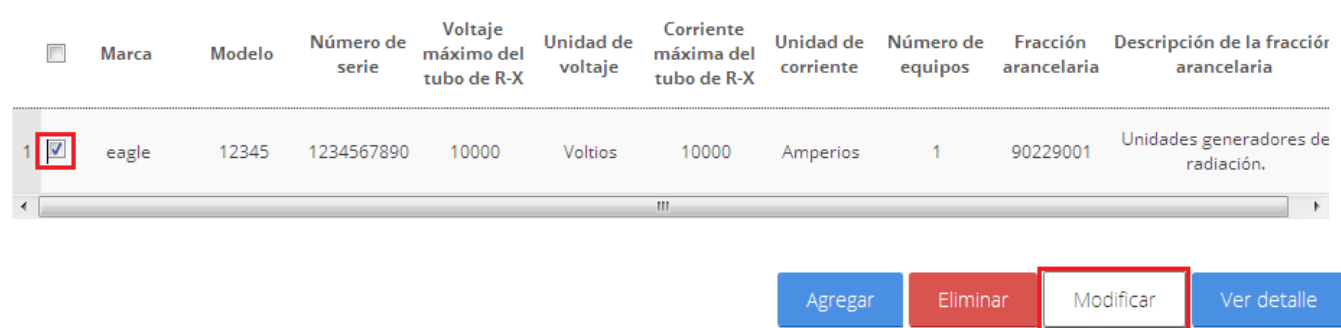

Se mostrará la información del equipo que se capturo anteriormente, donde se podrán hacer los cambios como se deseen a dicha información, una vez hecho los respectivos cambios se deberá dar clic en la opción Modificar para guardar los cambios.

Datos de los Equipos Rayos X

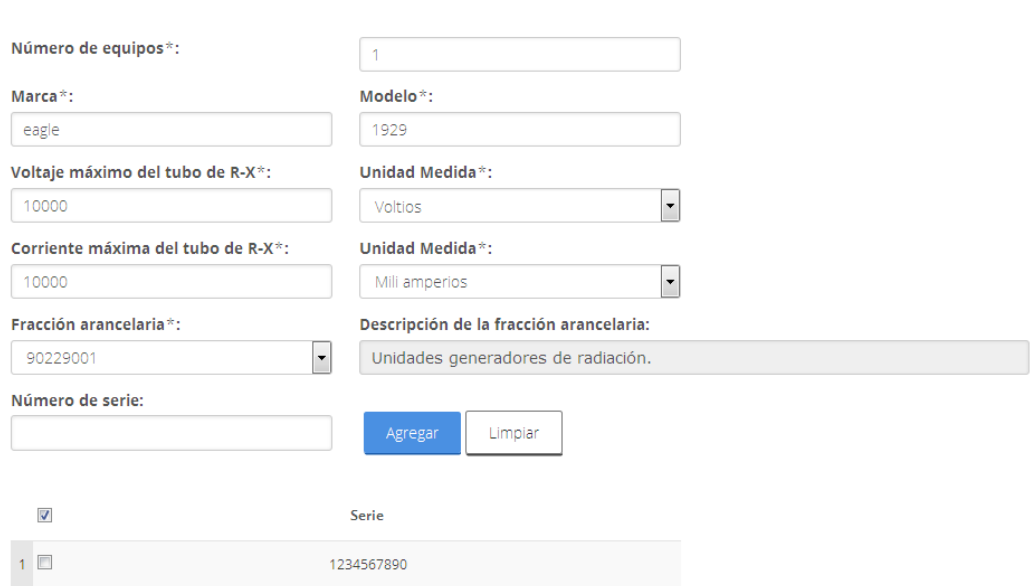

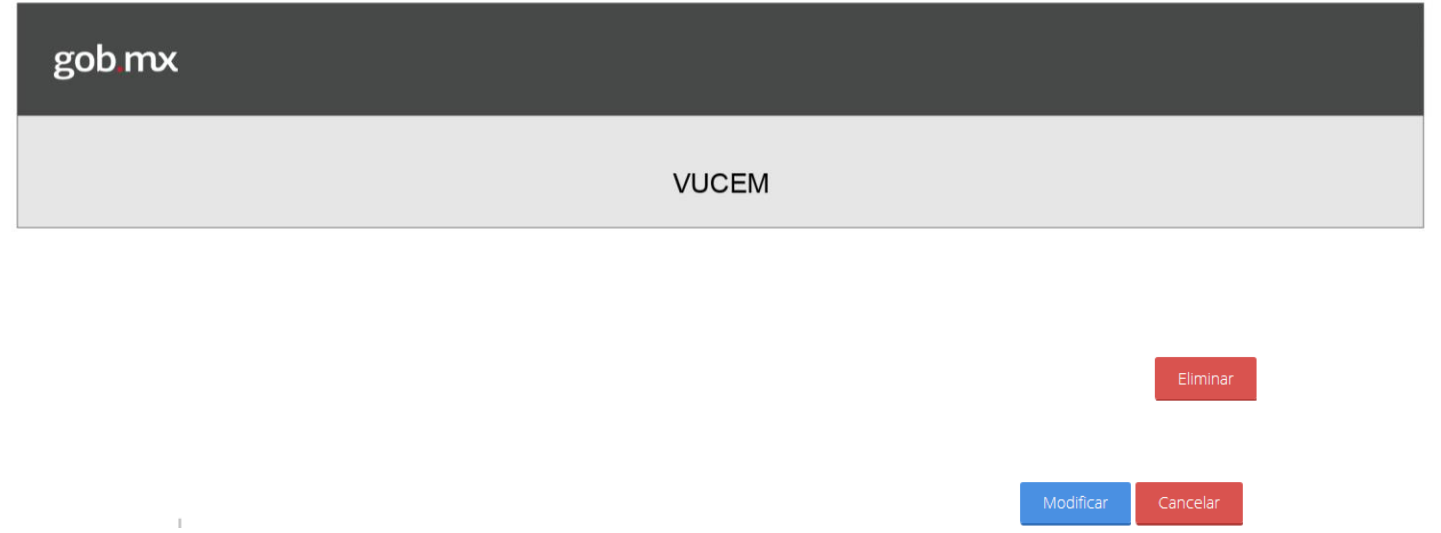

Una vez que los cambios se han guardado correctamente, se mostrarán en la tabla de las mercancías de equipos de Rayos X

#### Información de los equipos Rayos X

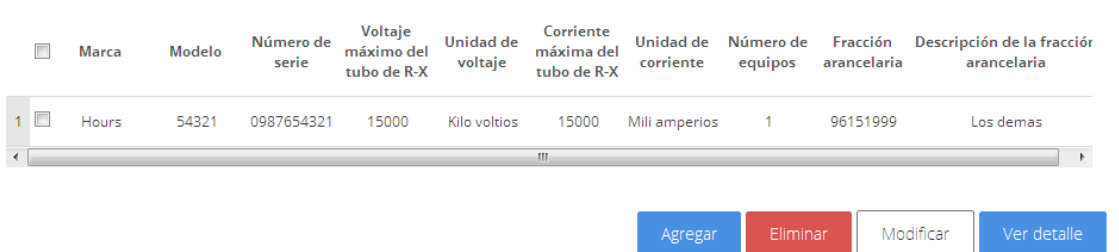

El usuario podrá capturar las observaciones que considere necesarias para complementar la información de los equipos de Rayos X.

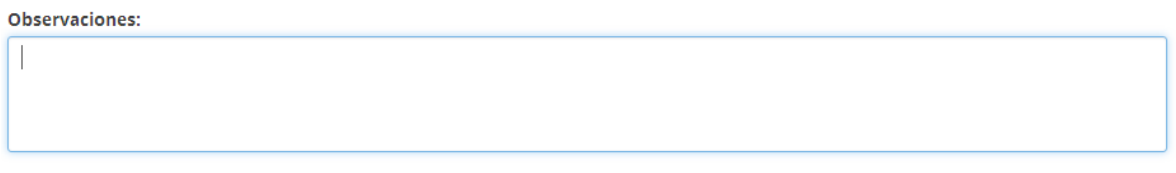

Posteriormente para finalizar con la captura de la solicitud se deberá seleccionar las aduanas de entrada o salida de la mercancía, para esto deberá seleccionar la aduana correspondiente y dar clic en la opción de Agregar, solo se tendrá permitido anexar 2 aduanas como máximo.

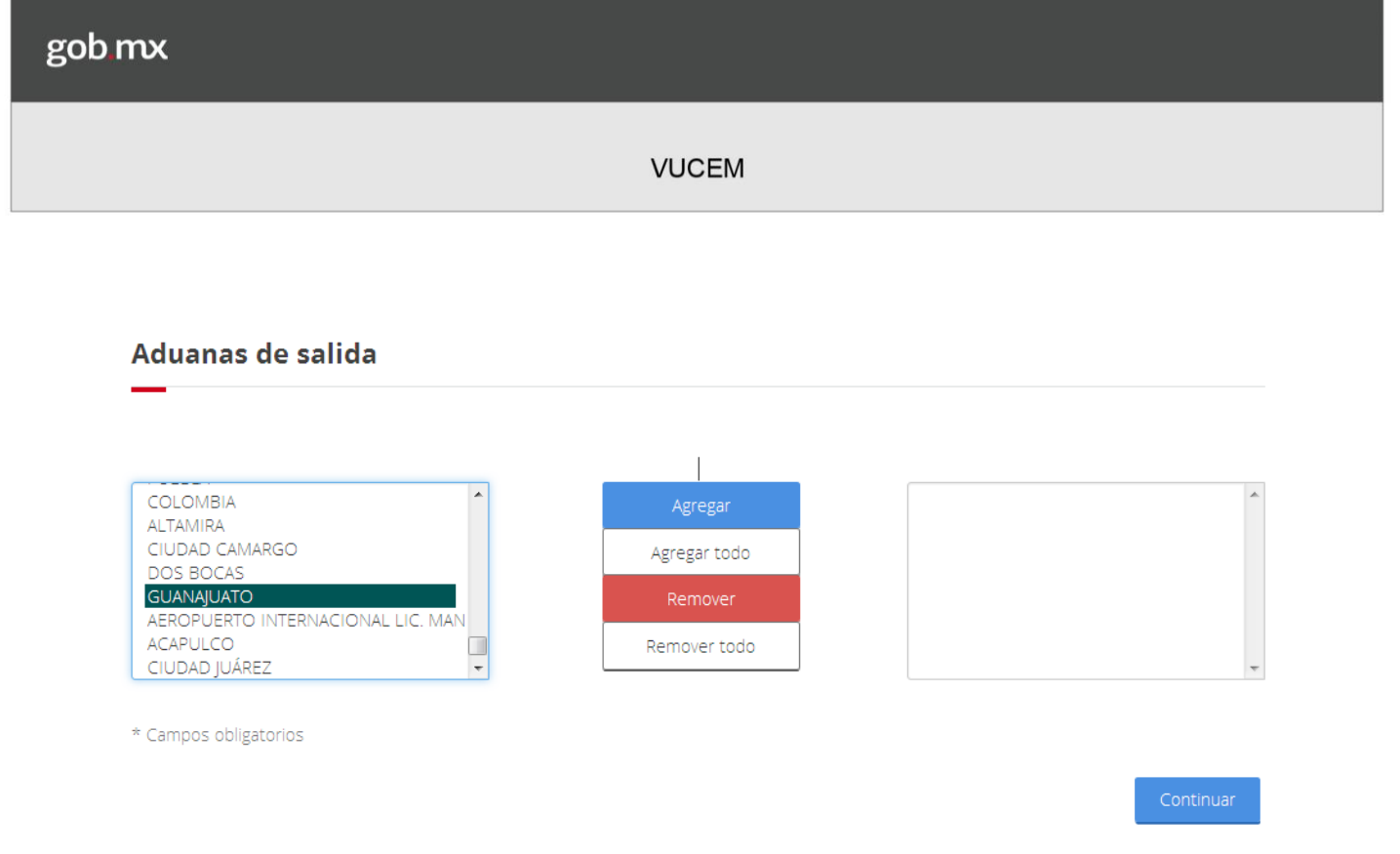

#### <span id="page-17-0"></span>**Terceros Relacionados**

Una vez que se ha seleccionado la combinación tipo de operación, finalidad y tipo de licencia, se habilitará la pestaña de los Terceros Relacionados en la cual se deberá ingresar la información del fabricante, remitente y destino según sea el caso.

#### <span id="page-17-1"></span>**Agregar Fabricante**

En la pestaña de terceros relacionados se pedirá que capture los fabricantes, para esto se deberá de dar clic en la opción de Agregar.

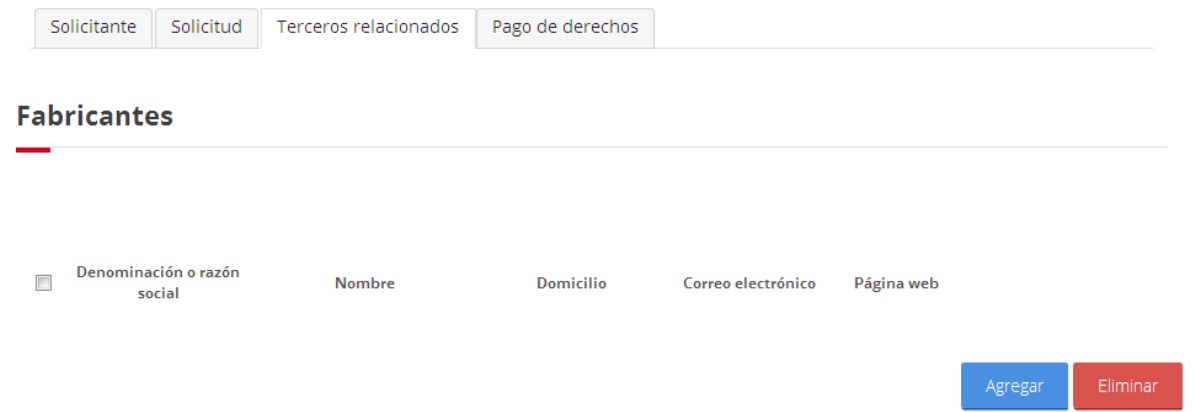

Una vez ingresado, se deberá seleccionar alguna de las dos opciones (Nacional o Extranjero).

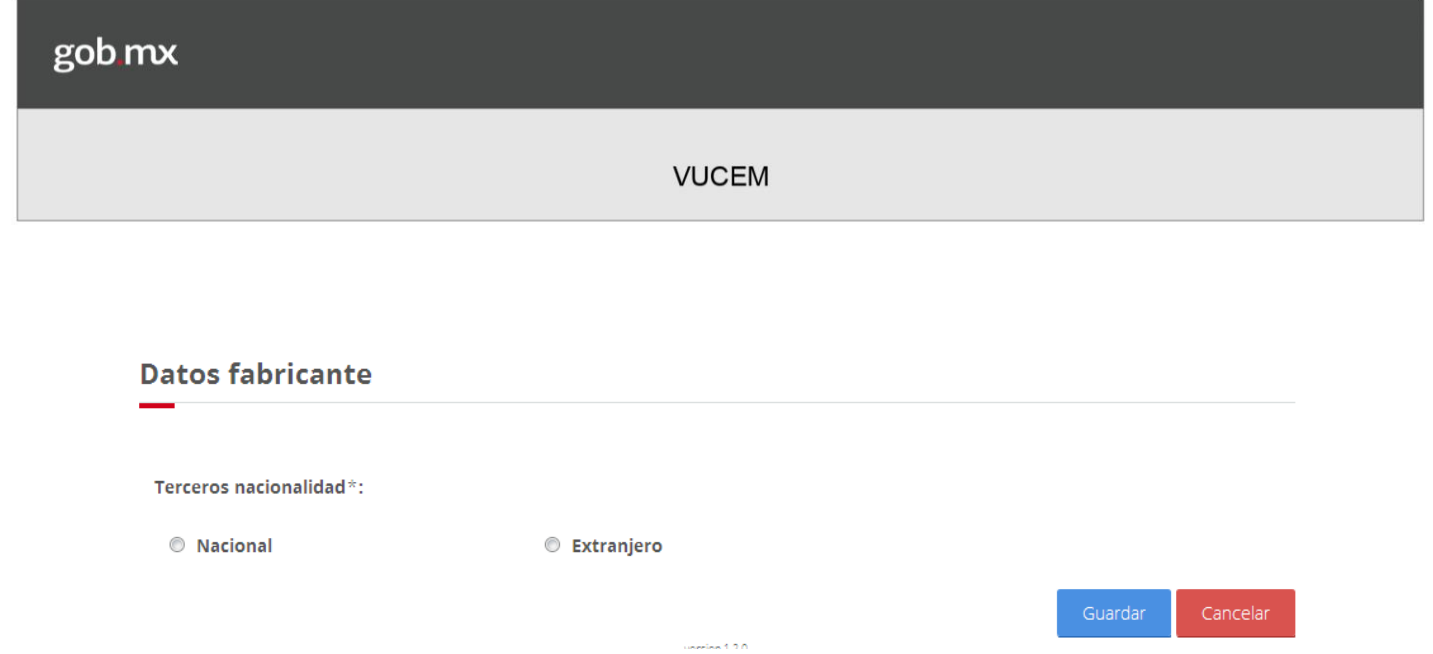

#### **Nacional**

En caso de que el fabricante sea nacional, se deberá especificar qué tipo de persona es, si es Física o Moral, (Imagen 1) en caso de que el tipo de persona sea física se realizará una búsqueda de sus datos ingresando su RFC como parámetro, adicional se podrá capturar la página web del fabricante, o si la persona es Moral (Imagen 2) se deberá seleccionar la opción moral y realizar la búsqueda ingresando su RFC, adicional también podrá capturar la página web.

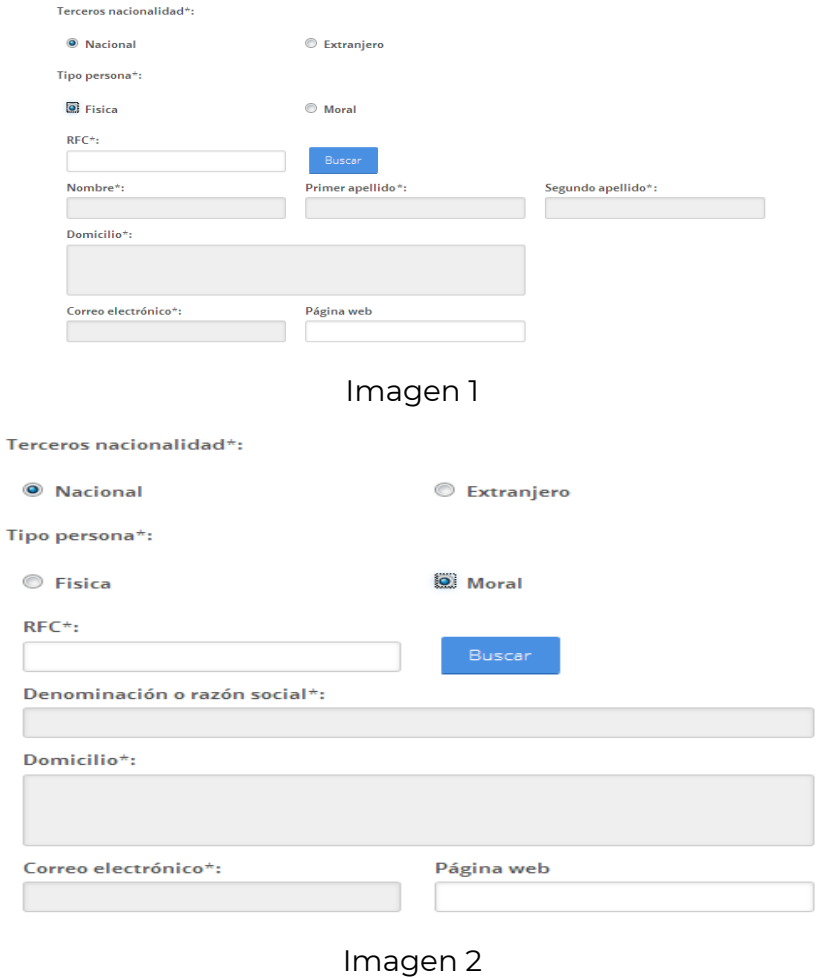

#### **Extranjero**

En caso de seleccionar que el fabricante es extranjero, se deberán capturar los siguientes datos, y dar clic en el botón Guardar.

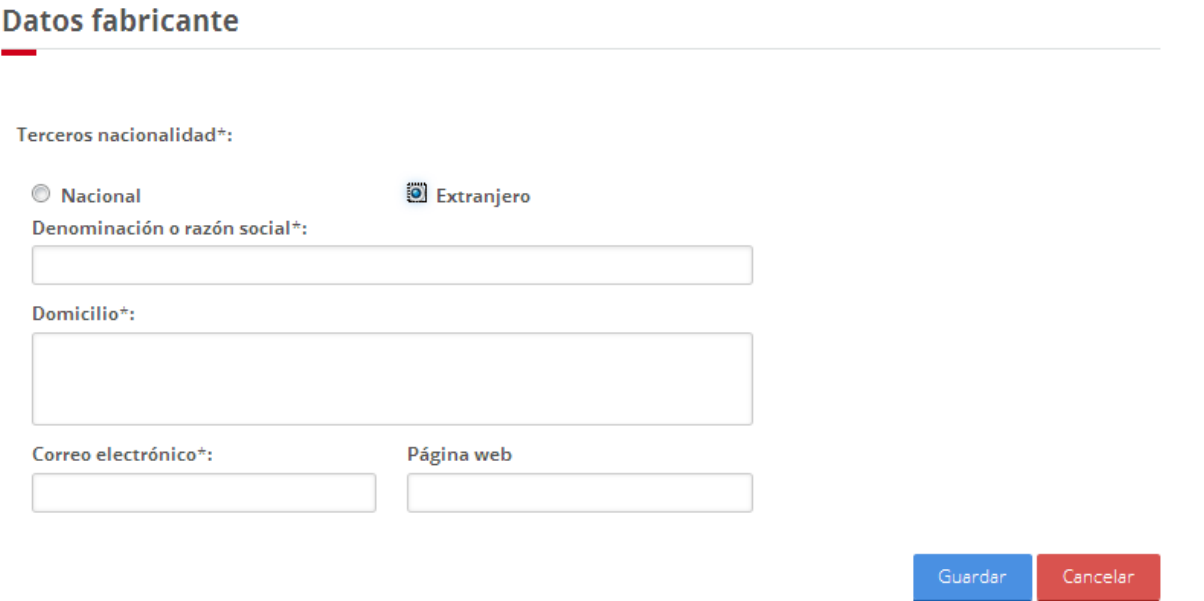

Se mostrará la información capturada anteriormente en la tabla de Fabricantes como se muestra a continuación.

#### <span id="page-19-0"></span>**Fabricantes**

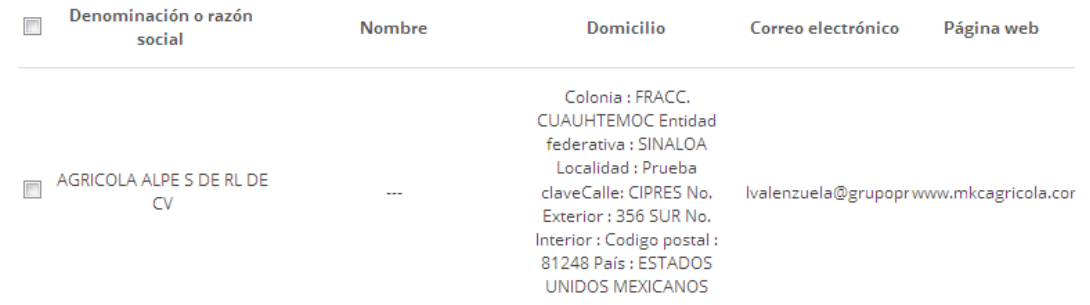

#### **Modificar Fabricantes**

#### *Nacional*

Para modificar la información del fabricante, se deberá seleccionar el registro en la casilla de la izquierda y posteriormente seleccionar la opción de Modificar.

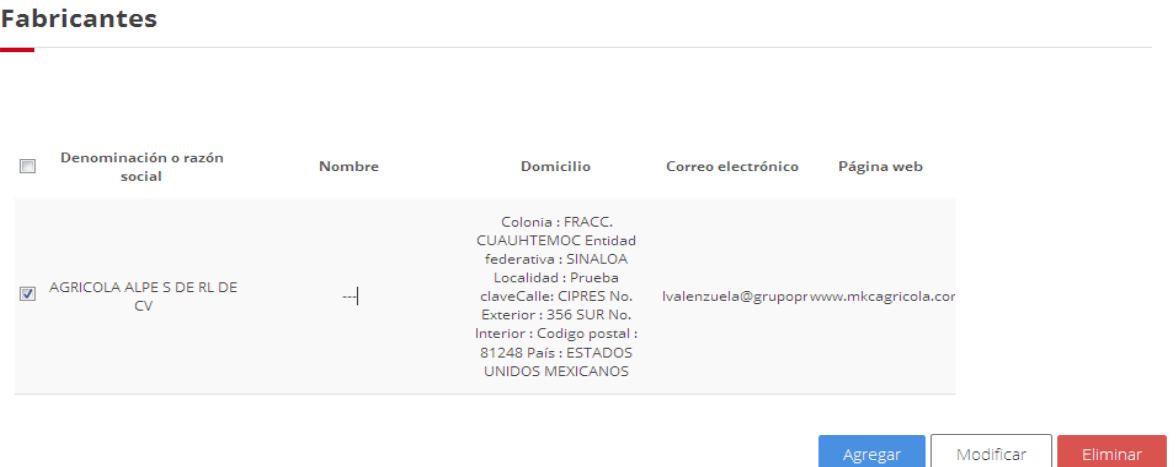

Después de haber seleccionado la opción modificar se mostrará la ventana de datos del fabricante en la cual el usuario podrá modificar la información capturando un RFC y una página web distinta.

Una vez que se hizo el cambio a la información se deberá seleccionar el botón Modificar para guardar los cambios.

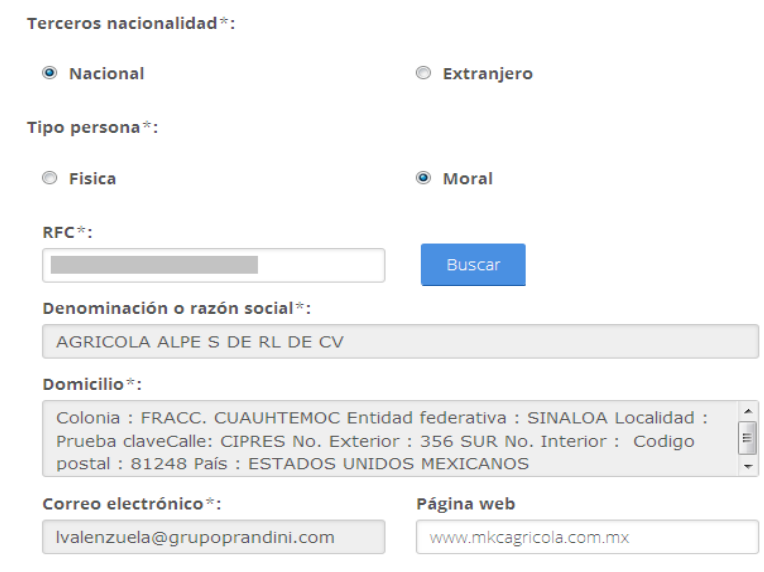

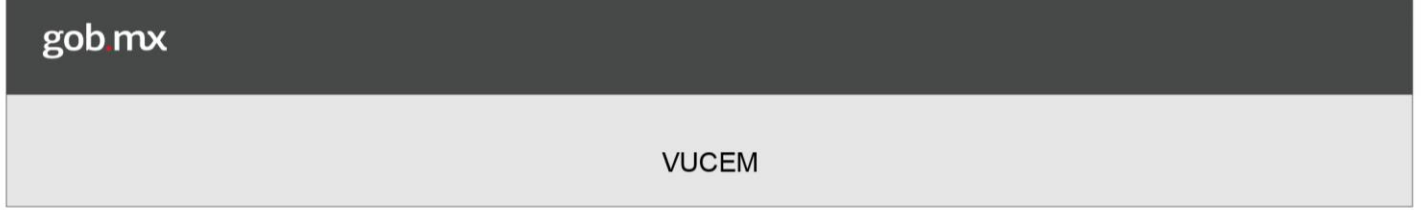

#### **Extranjero**

Para modificar la información del fabricante, se deberá seleccionar el registro en la casilla de la izquierda y posteriormente seleccionar la opción de Modificar.

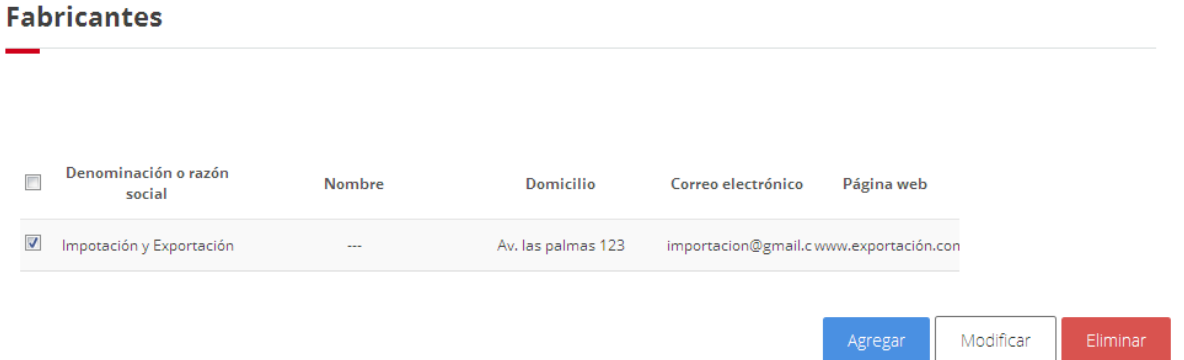

Después de haber seleccionado la opción modificar se mostrará la ventana de datos del fabricante en la cual el usuario podrá modificar la información capturada anteriormente.

Una vez que se hizo el cambio a la información se deberá seleccionar el botón Modificar para guardar los cambios.

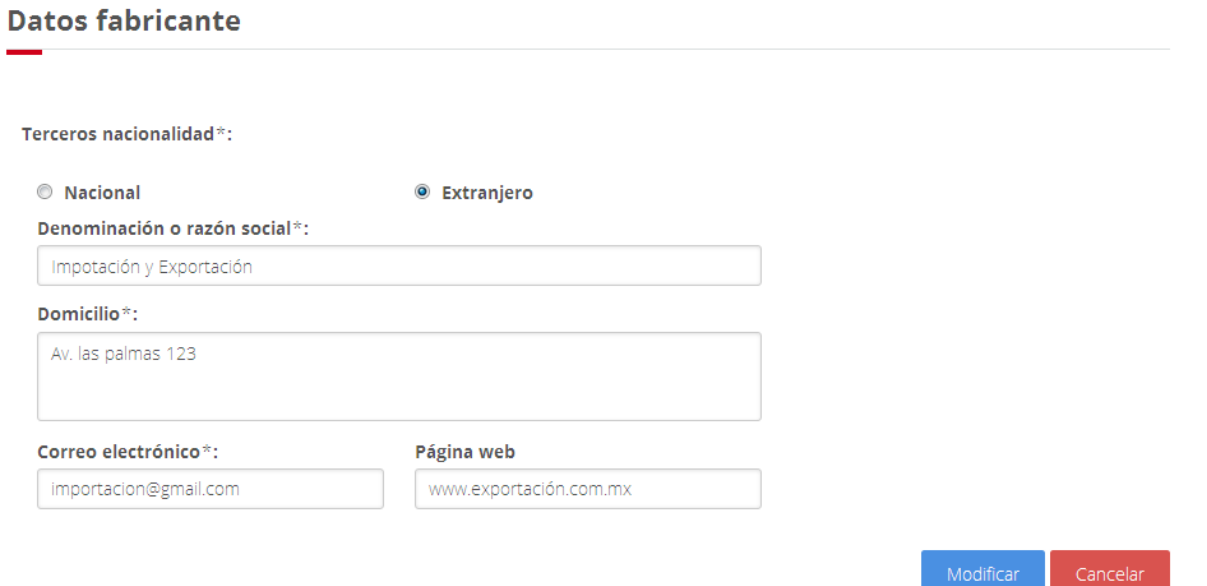

Posteriormente se podrá visualizar la información modificada en la tabla de Fabricantes como se muestra en la siguiente imagen.

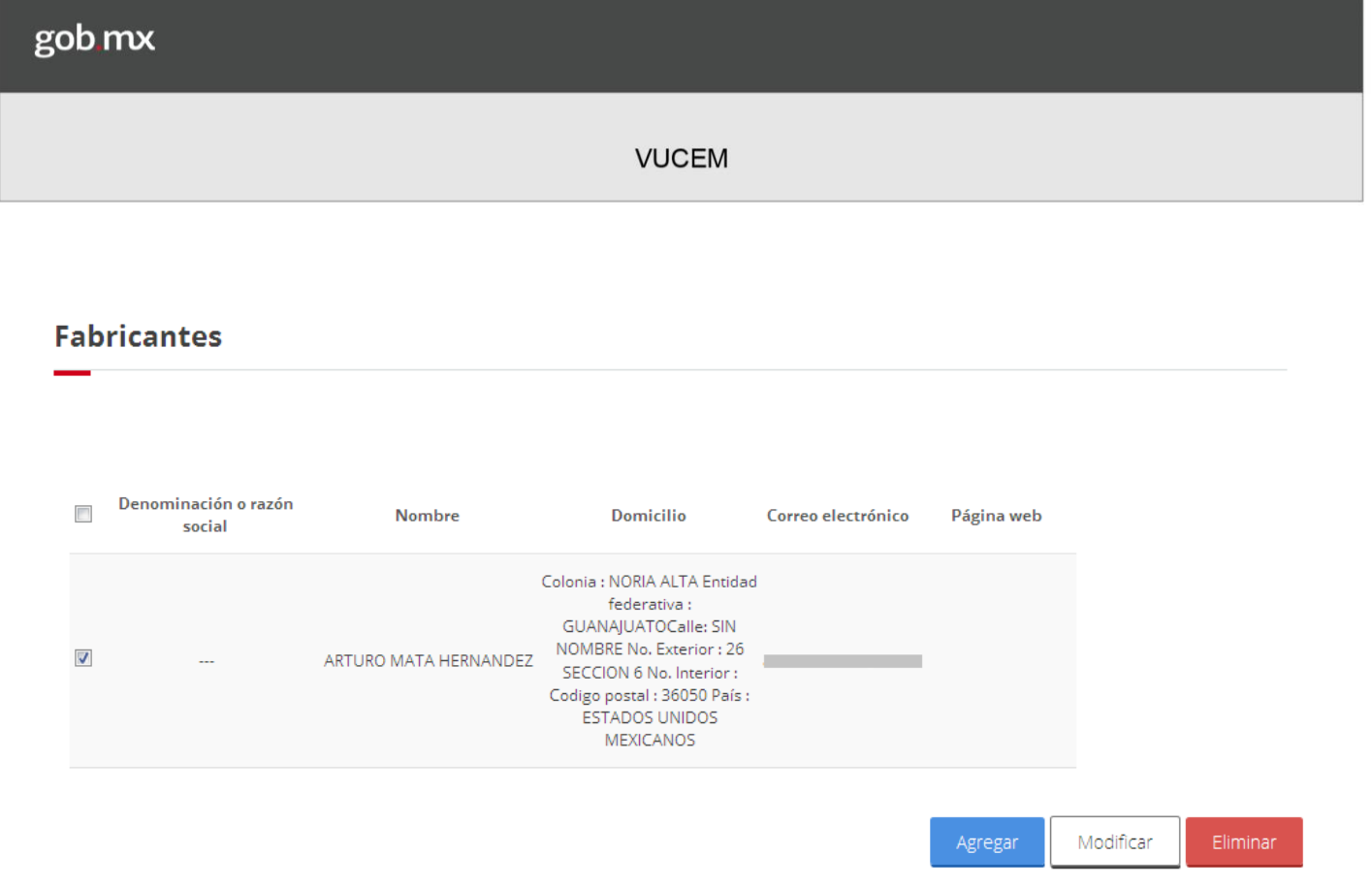

#### <span id="page-22-0"></span>**Agregar Remitente**

En la pestaña de terceros relacionados se pedirá que capture los remitentes, para esto se deberá de dar clic en la opción de Agregar.

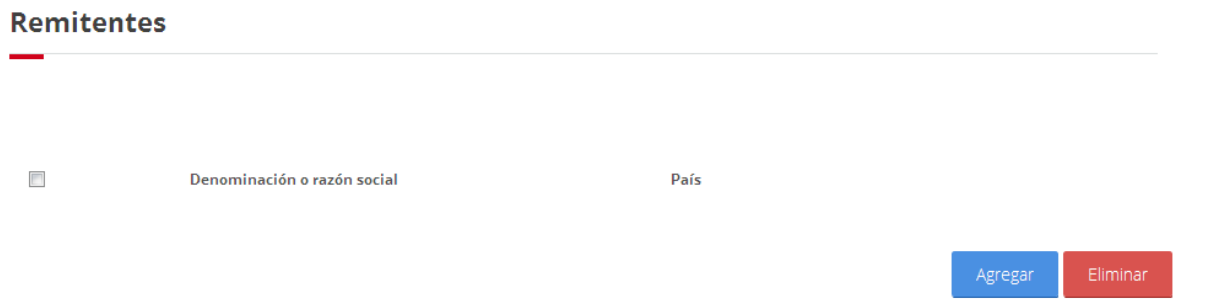

Una vez seleccionado la opción de Agregar se mostrará la siguiente ventana en la cual deberá de capturar el nombre o razón social, al igual que el país del remitente, posteriormente se seleccionará el botón Guardar.

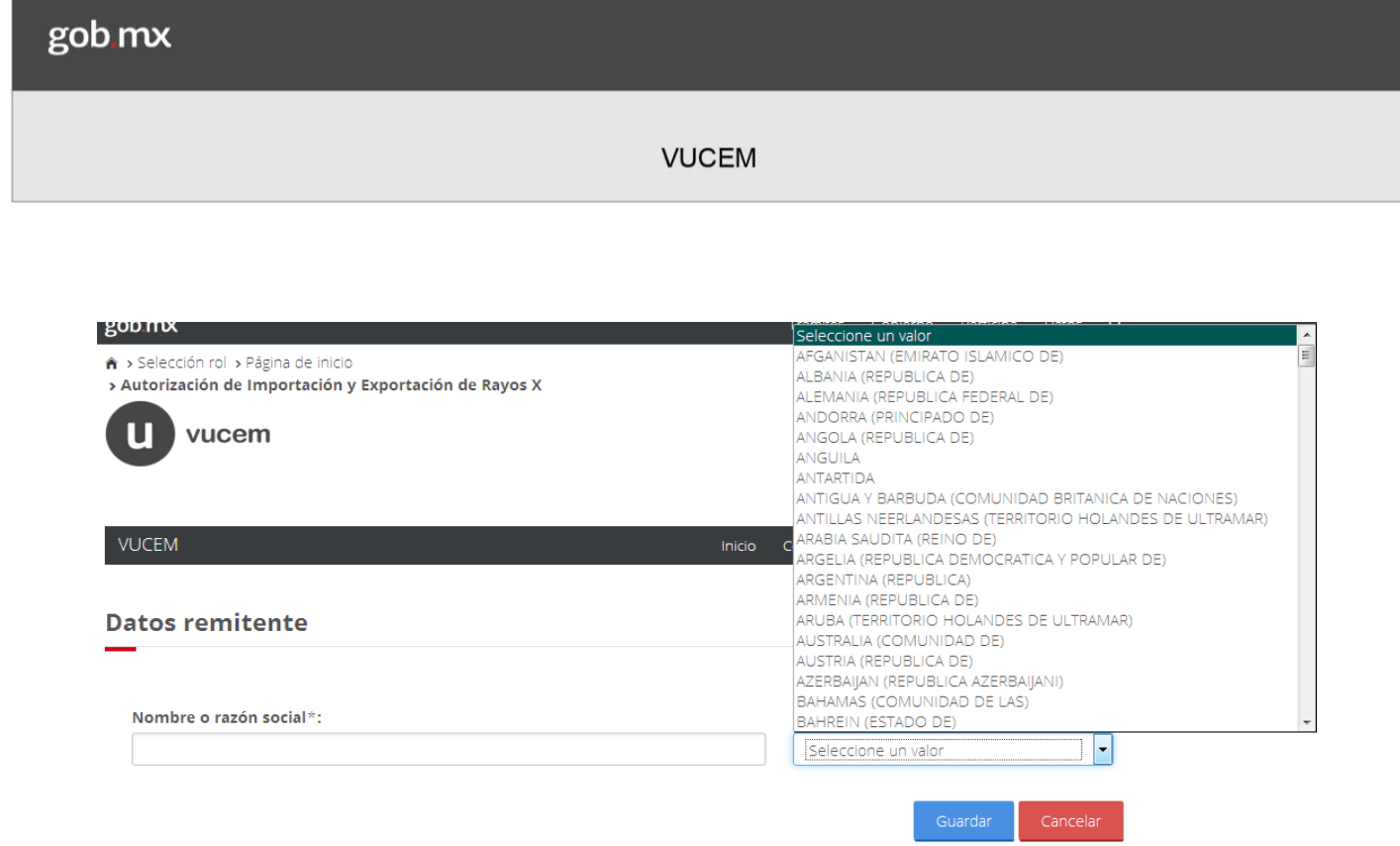

Una vez que se guardaron los datos se podrá visualizar la información del Remitente como se muestra en la siguiente imagen.

#### <span id="page-23-0"></span>**Remitentes**

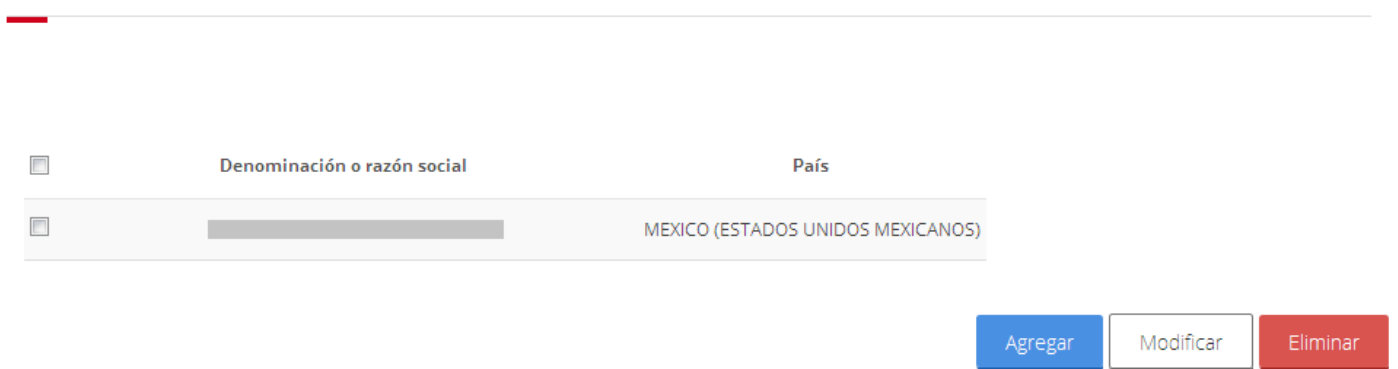

#### **Modificar Remitente**

Para modificar la información del Remitente, se deberá seleccionar el registro en la casilla de la izquierda y posteriormente dar clic en el botón de Modificar.

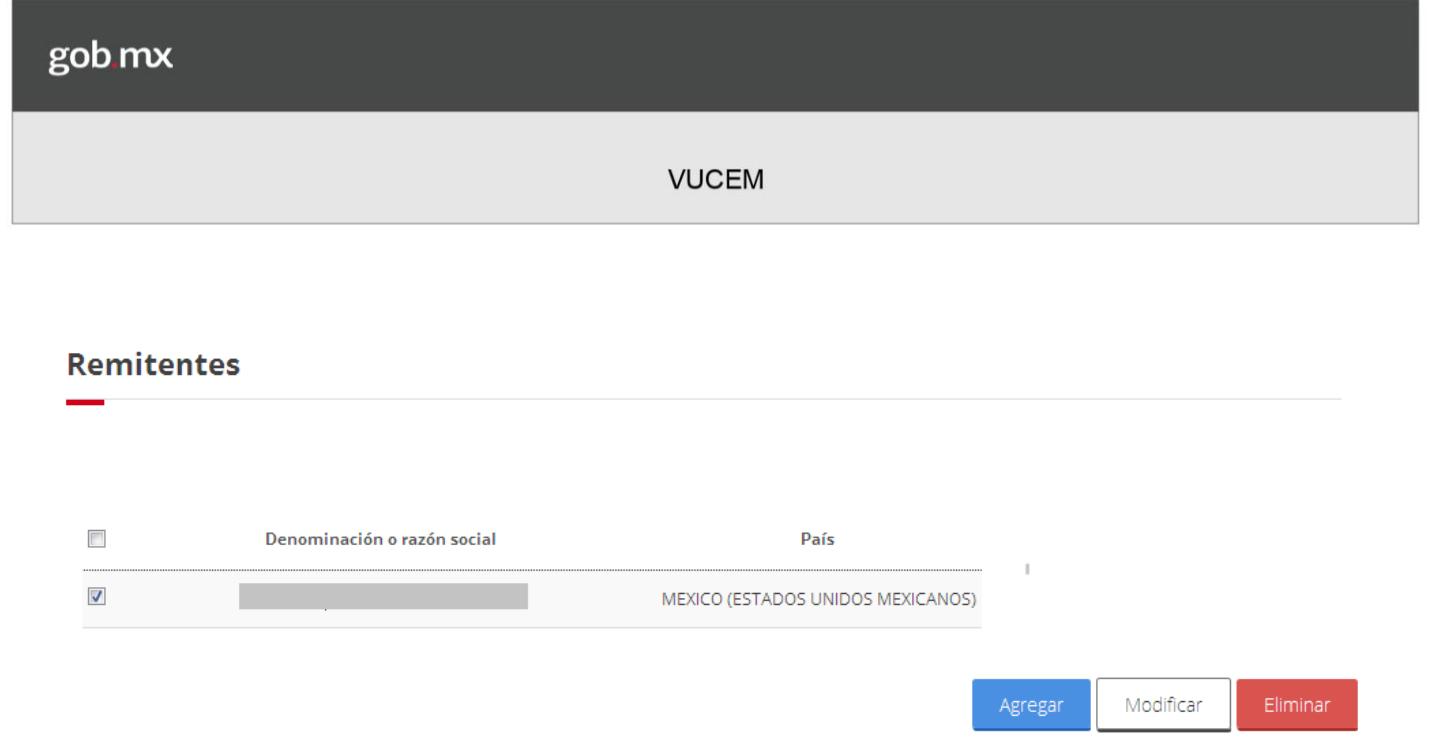

Después de haber seleccionado la opción modificar se mostrará la ventana de datos del remitente en la cual el usuario podrá modificar la información capturada anteriormente.

Una vez que se realizó el cambio a la información se deberá seleccionar el botón Modificar para guardar los cambios.

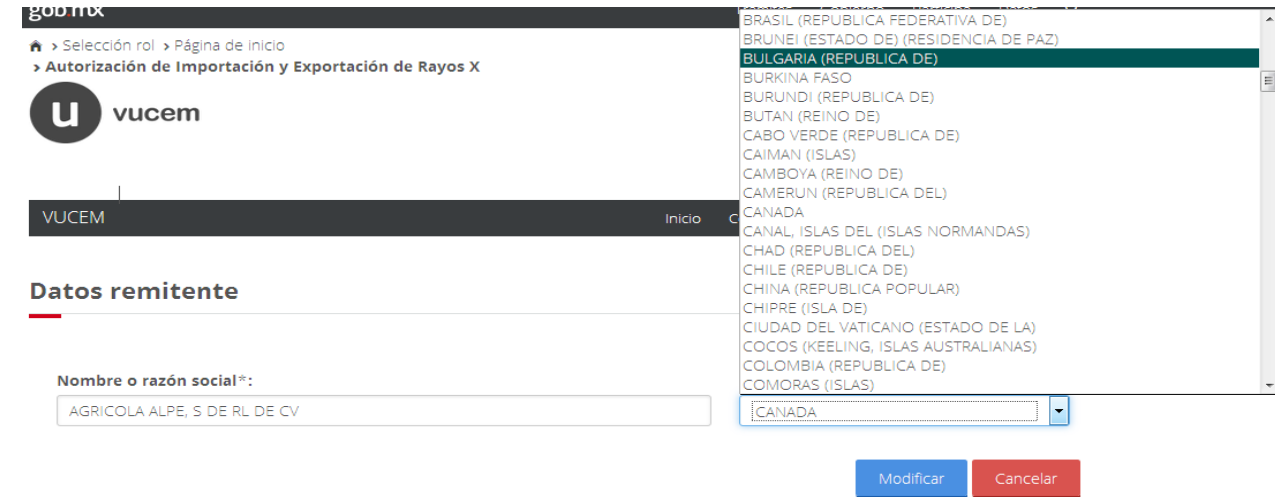

Posteriormente se podrá visualizar la información modificada en la tabla de Remitentes como se muestra en la siguiente imagen.

<span id="page-24-0"></span>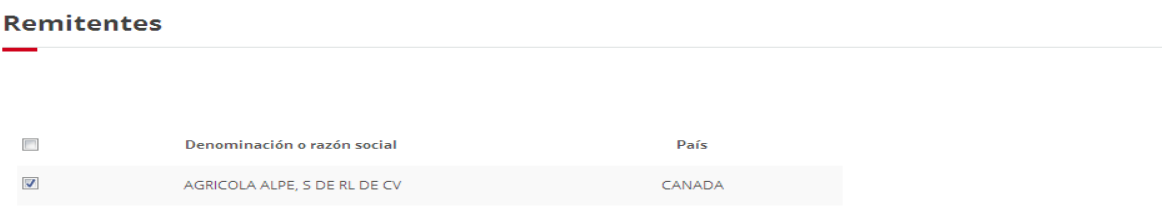

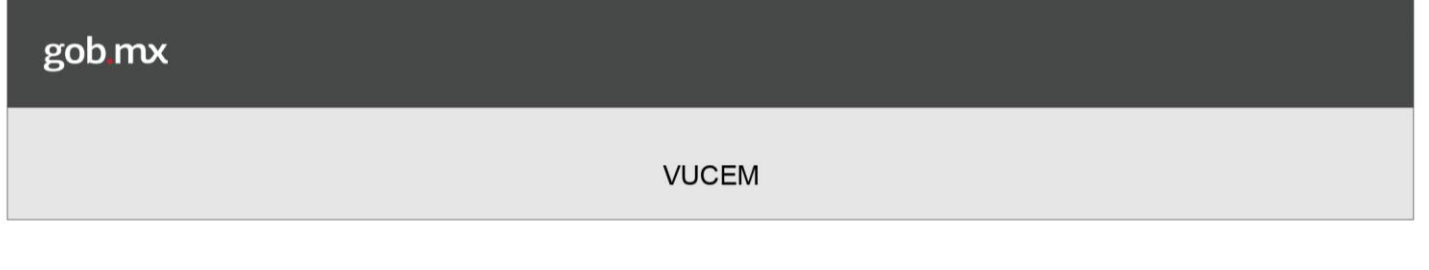

#### **Agregar Destinatarios**

**Datos destinatario** 

En la pestaña de terceros relacionados se pedirá que anexe los destinatarios, para esto se deberá de dar clic en la opción de Agregar.

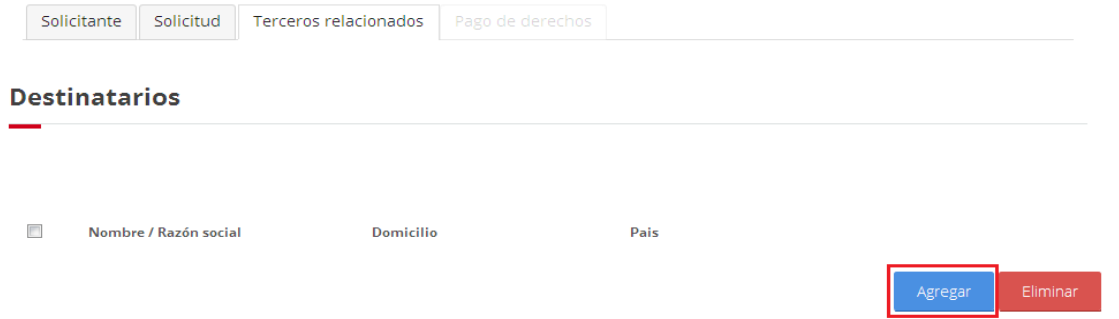

Posteriormente se deberá ingresar los datos del destinatario, como se muestra en la siguiente imagen, para relacionar las mercancías a los destinatarios, daremos clic sobre el listado con las mercancías capturadas en la sección Información de los equipos de Rayos X de la pestaña solicitud, se deberá seleccionar un valor de la lista y posteriormente dar clic en el botón Relacionar mercancía.

Se procederá a guardar los datos del destinatario, para esto se deberá seleccionar el botón Guardar como se muestra a continuación:

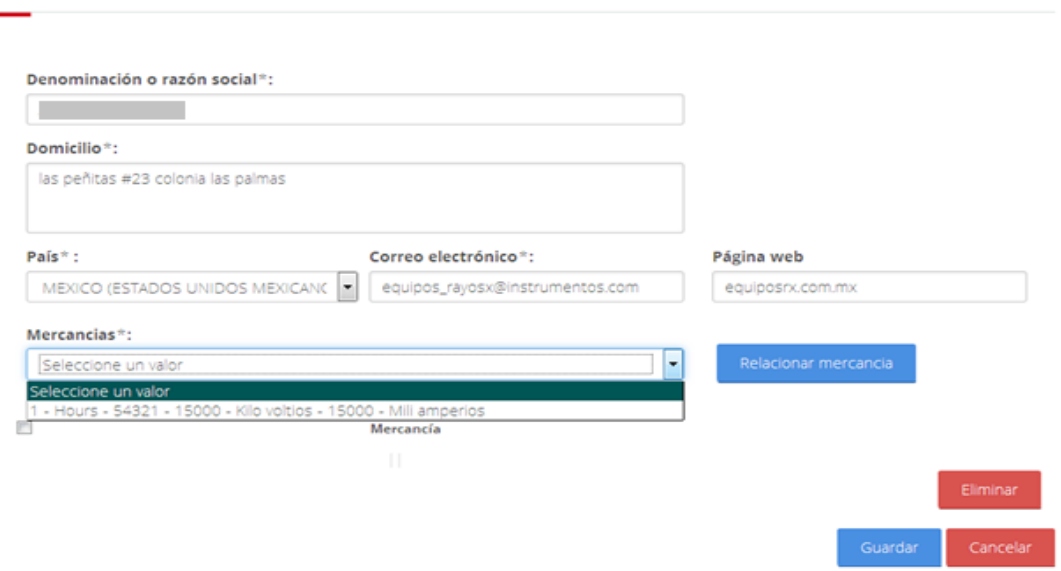

Una vez que se guardaron los datos se podrá visualizar la información del Destinatario como se muestra a continuación en la siguiente imagen.

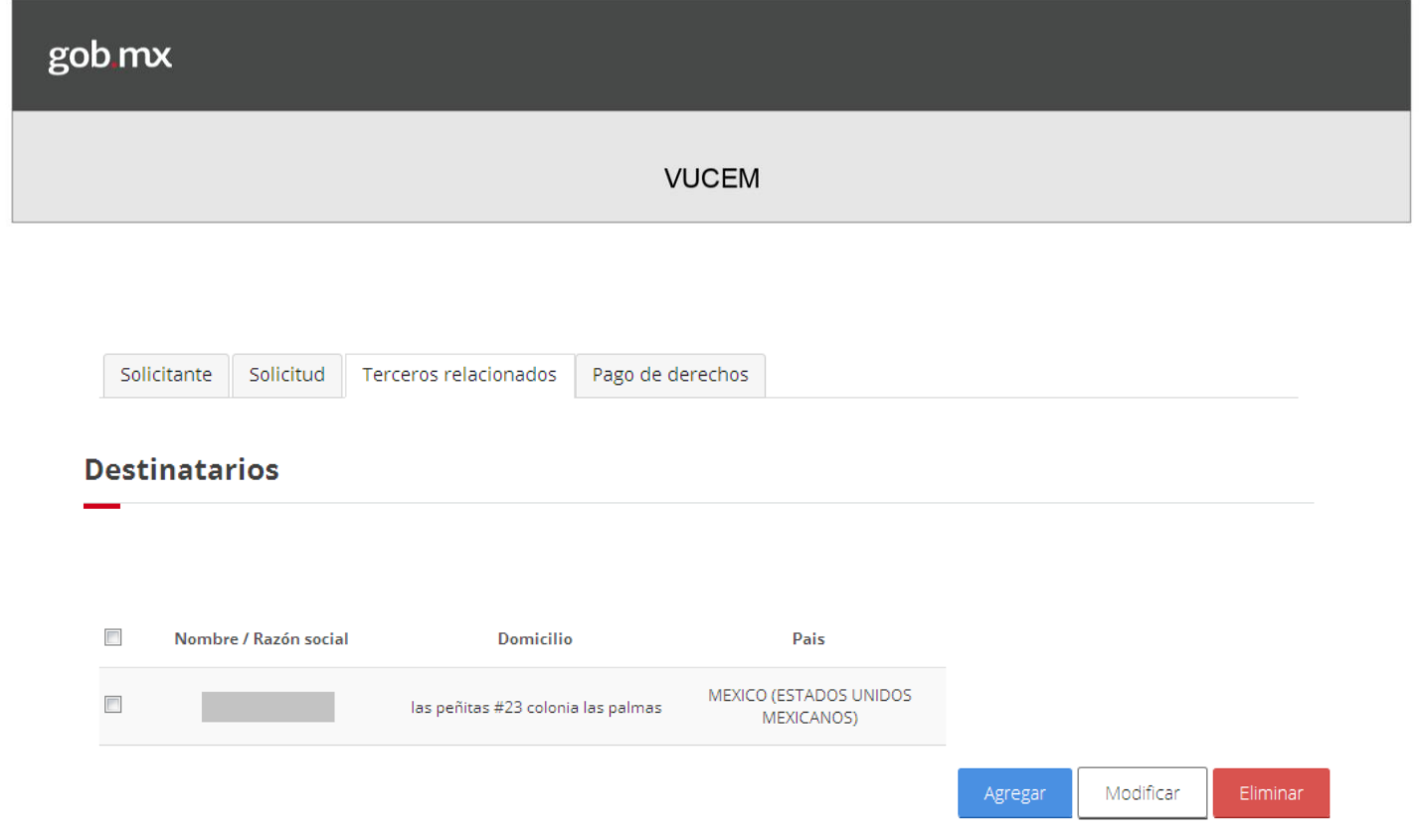

#### <span id="page-26-0"></span>**Modificar Destinatarios**

Para modificar la información del destinatario, se deberá seleccionar el registro en la casilla de la izquierda y posteriormente seleccionar la opción de Modificar.

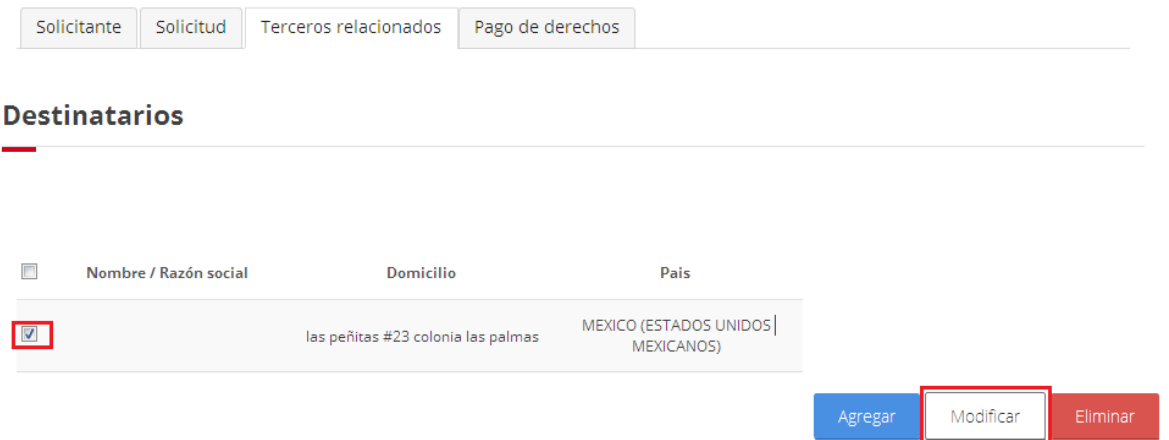

Después de haber seleccionado la opción modificar, se mostrará la ventana de datos del destinatario en la cual el usuario podrá modificar la información capturada anteriormente.

Una vez que se hizo el cambio a la información se deberá seleccionar el botón de Modificar para guardar los cambios.

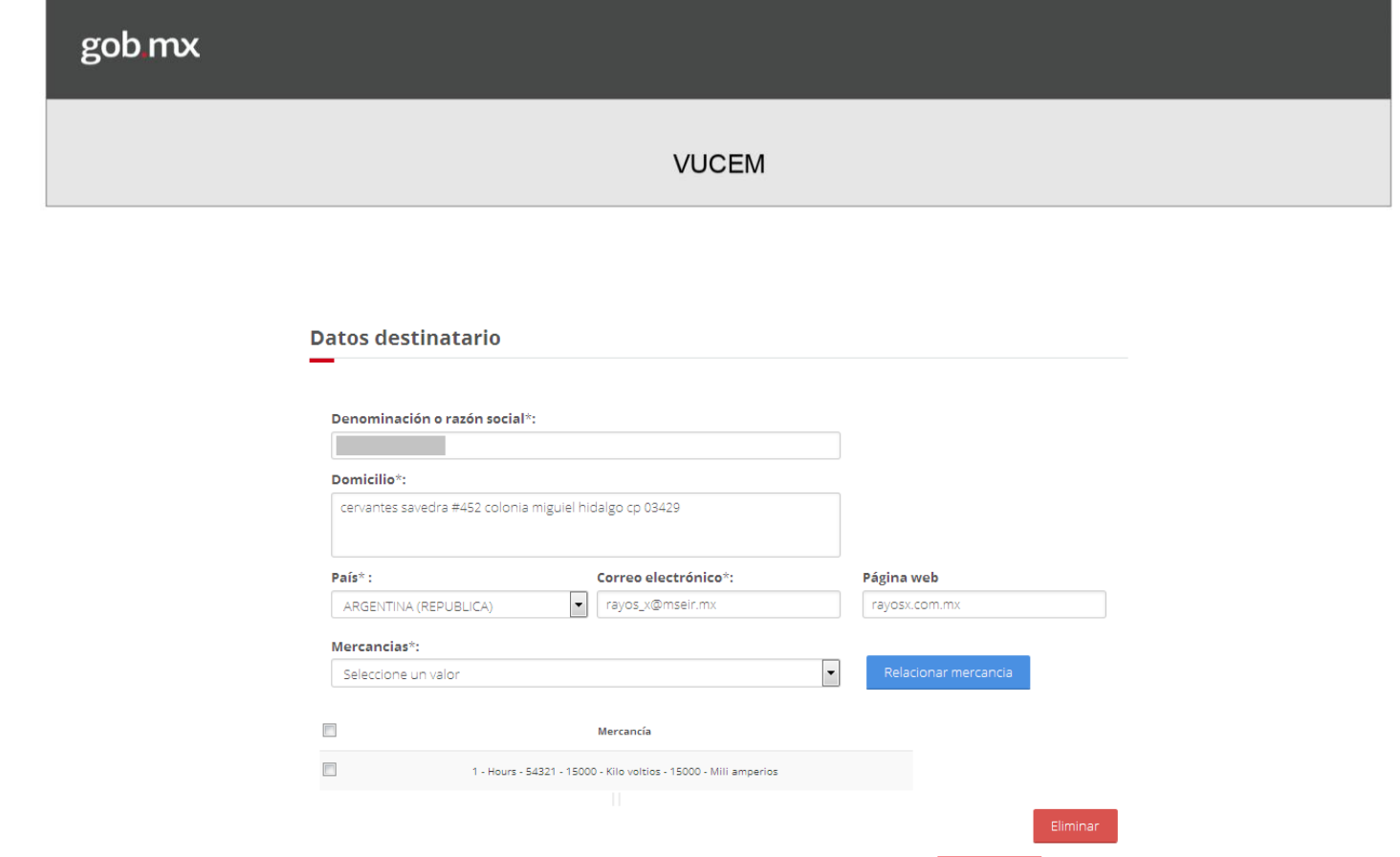

Posteriormente se podrá visualizar la información modificada en la tabla de Destinatarios como se muestra en la siguiente imagen.

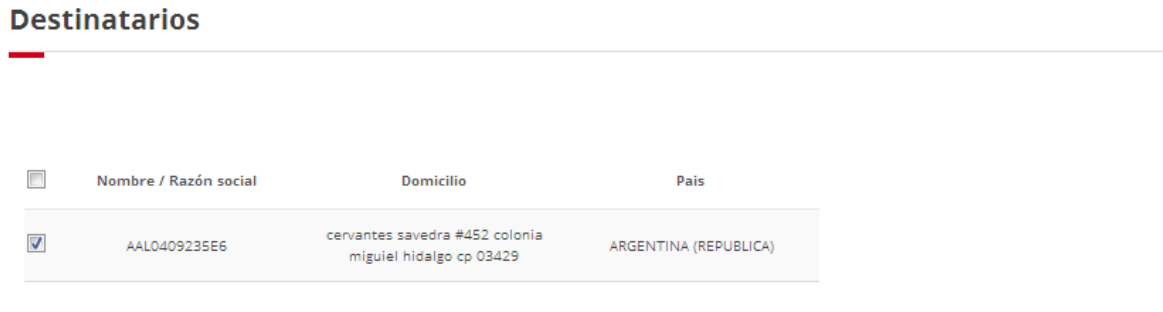

#### <span id="page-27-0"></span>**Pago de derechos**

Una vez que se hayan anexado los destinatarios de la mercancía, se habilitará la pestaña de pago de derechos donde solo se deberán ingresar los siguientes datos, el tipo de Banco, llave de pago y fecha de pago.

Después de haber capturado los datos solicitados, se deberá seleccionar el botón Continuar para proseguir al paso dos de requisitos necesarios.

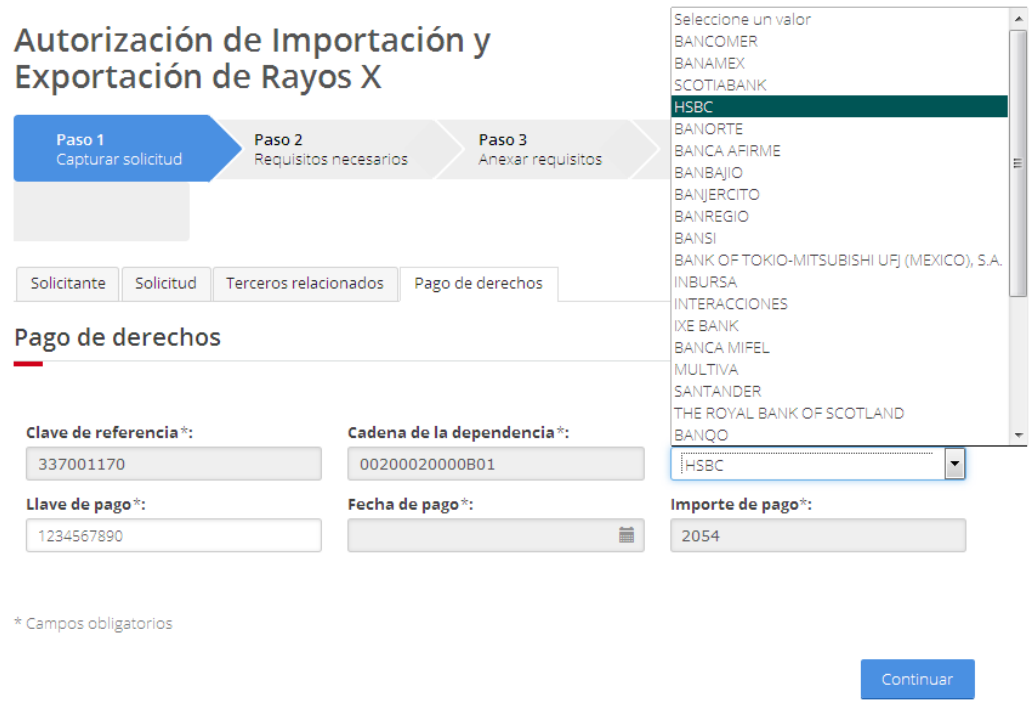

#### <span id="page-28-0"></span>**Requisitos Necesarios**

En esta sección se mostrará la lista de los documentos obligatorios que el usuario debe adjuntar a la solicitud.

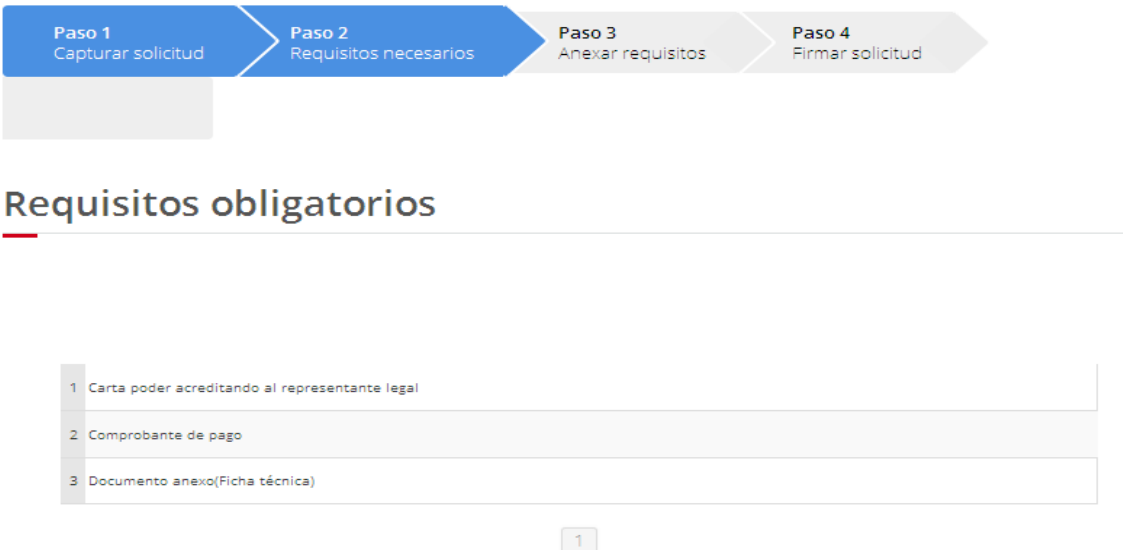

En la parte inferior se mostrarán los requisitos opcionales, en esta sección el usuario podrá agregar a la lista de documentos opcionales un tipo de documento seleccionando un valor en el listado Tipo de documento y dando clic en Agregar Nuevo, para eliminar un documento

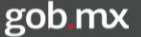

agregado se debe seleccionar la casilla que se encuentra al inicio del documento y dar clic en eliminar.

Una vez agregado los requisitos opcionales se deberá seleccionar la opción de Continuar, para poder anexar la documentación requerida.

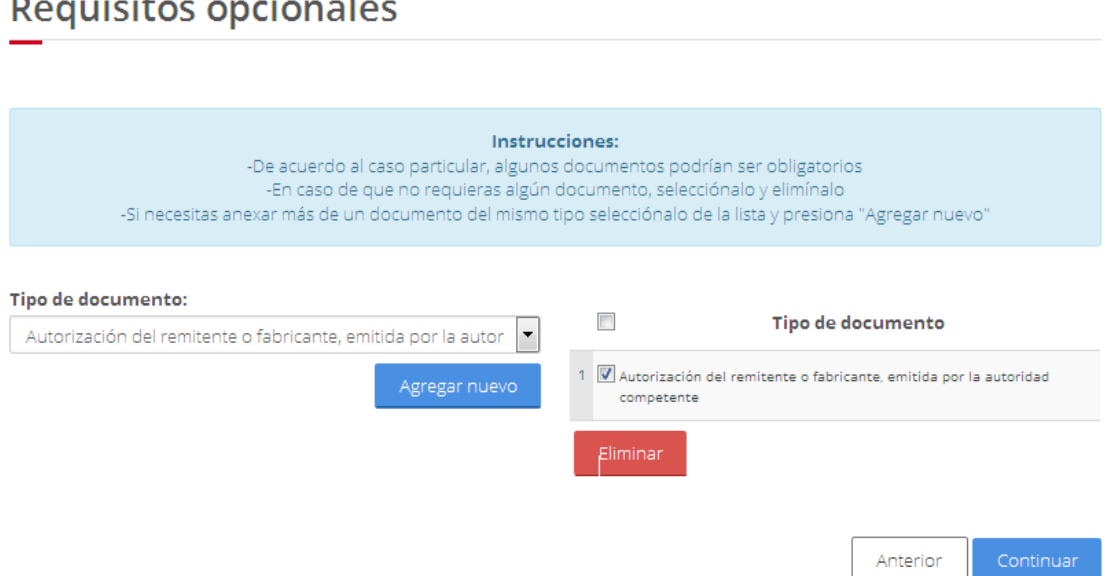

#### <span id="page-29-0"></span>**Anexar Requisitos**

 $\mathcal{L}^{\mathcal{A}}(\mathcal{A},\mathcal{A})$ 

 $\sim$ 

**Contractor** 

 $\mathbf{r}$ 

El Usuario debe dar clic en el botón "**adjuntar documentos**" y se mostrará la ventana que contiene las características que se deben considerar en los documentos a Adjuntar.

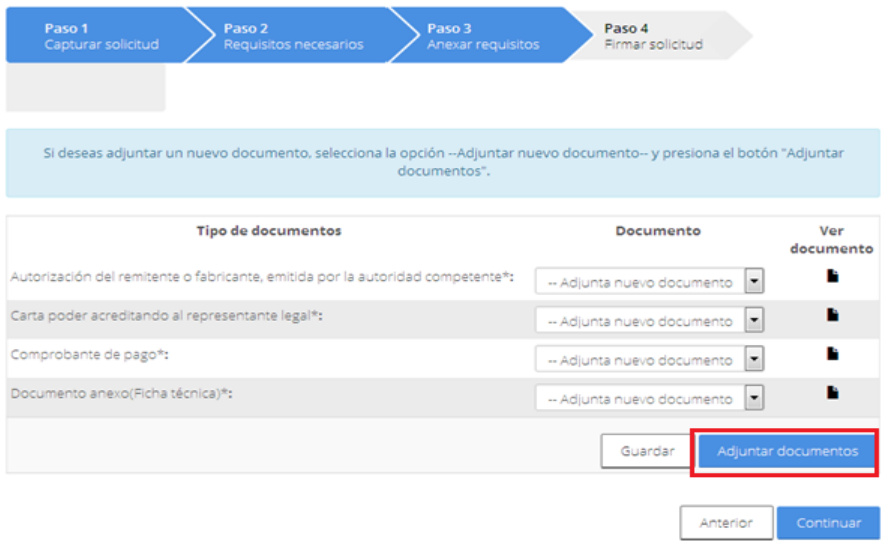

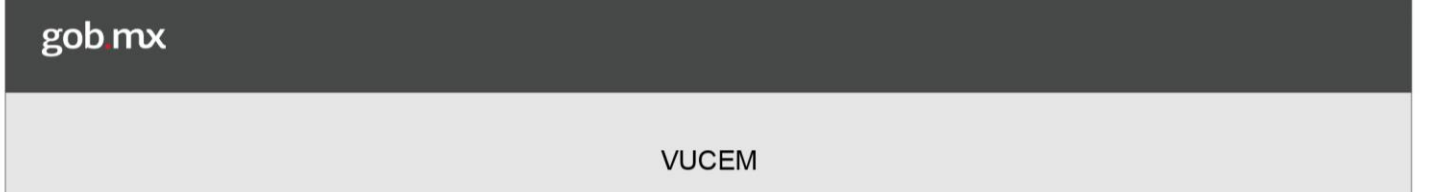

El usuario debe dar clic en el botón **Examinar**, seleccionar la ubicación donde se encuentra el archivo para cada documento y posteriormente dar clic en Abrir.

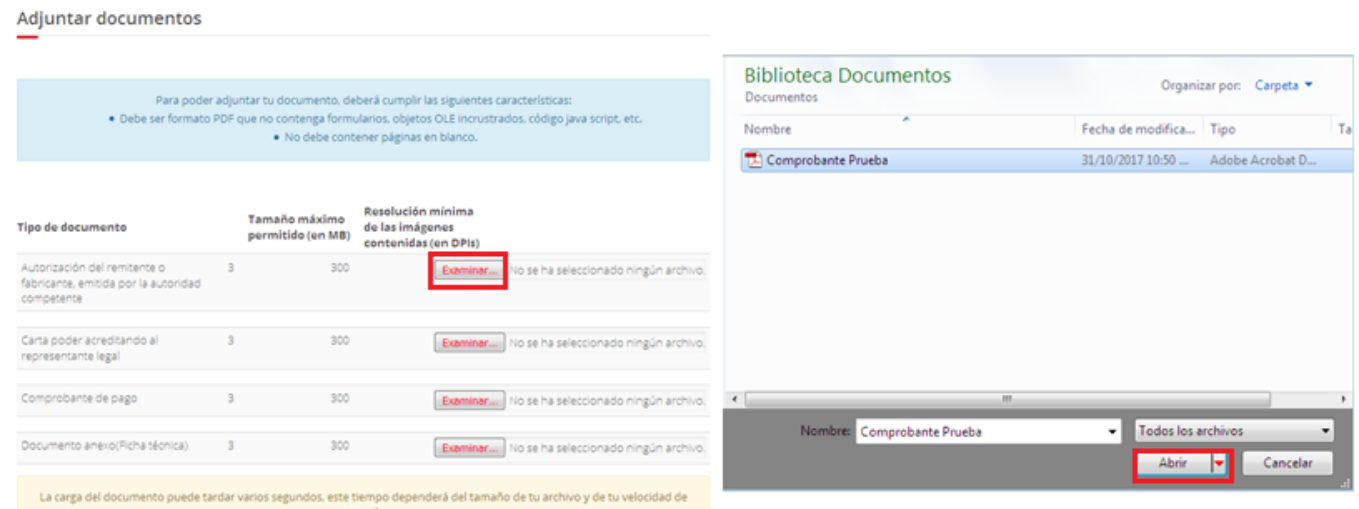

Al final de la carga, el sistema indica los documentos que cumplen con el formato, aquellos que no cumplan con las características que se indican, en el estatus se mostrará una breve descripción del error.

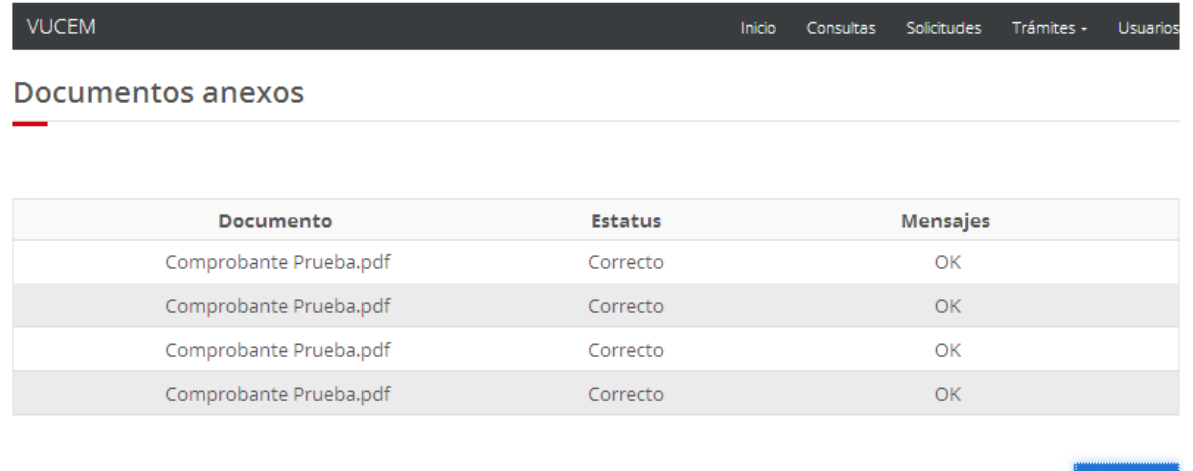

Una vez que se adjuntaron los documentos correctamente, debe dar clic en el botón "Continuar".

Cerrar

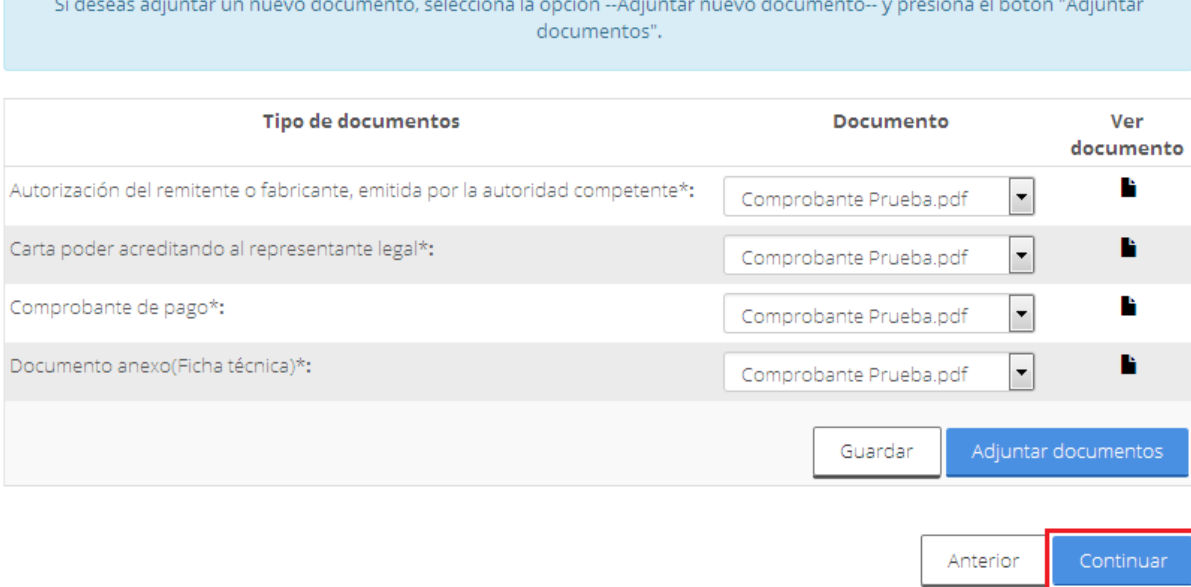

#### <span id="page-31-0"></span>**Firmar Solicitud**

Una vez que ya se cuentan con todos los requisitos necesarios para la solicitud incluyendo los documentos necesarios, el usuario deberá firmar la solicitud ingresando los siguientes datos.

- Certificado (\*.cer)
- Clave privada (\*.key)
- Contraseña de clave privada

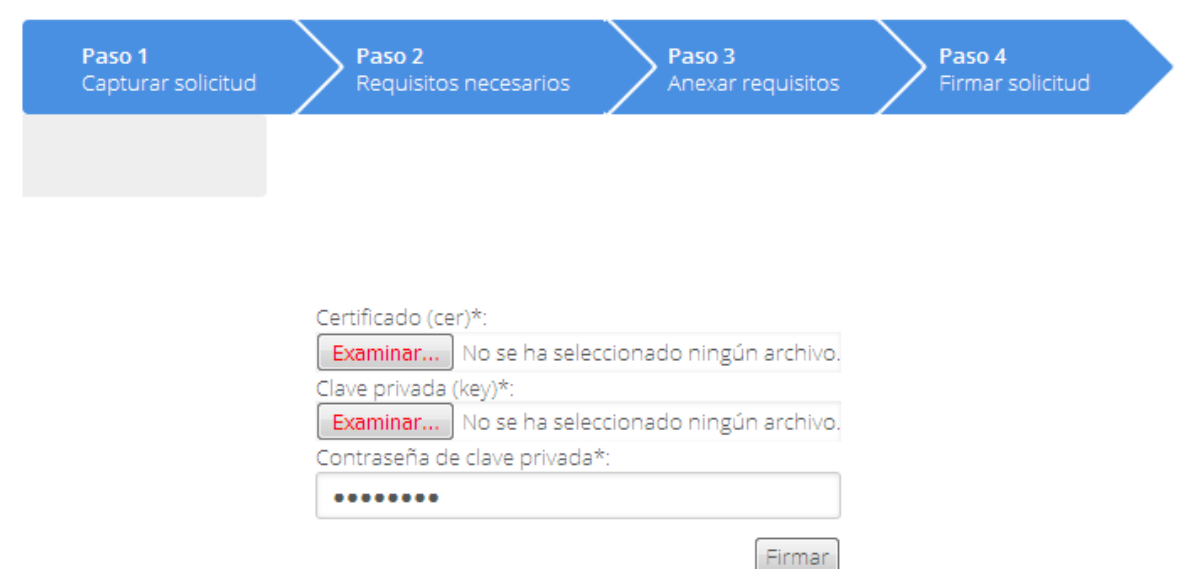

Una vez firmada la solicitud el sistema mostrará el folio VUCEM, así como los documentos generados: Acuse de Recepción de Trámite.

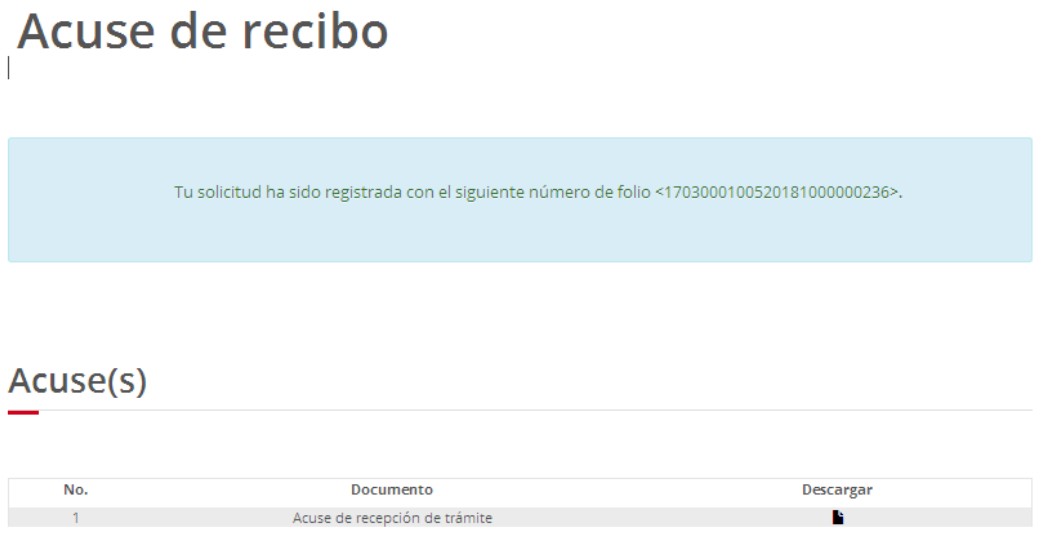

Se podrá visualizar el Acuse de Recepción de Tramite como en la siguiente imagen.

gob mx ACUSE DE RECEPCIÓN DE TRÁMITE Ventanilla digital mexicana de comercio Promoción o solicitud en materia de comercio exterior

Estimado(a): AGRICOLA ALPE S DE RL DE CV

RFC: AAL0409235E6

Siendo las 12:35:15 del 06/11/2018, se tiene por recibida la solicitud de trámite número 1703000100520181000000236, relativa a Autorización de Importación y Exportación de Rayos X, presentada a través de la Ventanilla Digital Mexicana de Comercio Exterior, con folio de presentación 67486385.

Su trámite se sujetará a las disposiciones jurídicas aplicables al trámite respectivo, al Decreto por el que se establece la Ventanilla Digital Mexicana de Comercio Exterior, publicado en el Diario Oficial de la Federación el 14 de enero de 2011, así como a las condiciones de uso de la propia "Ventanilla Digital".

La documentación anexada a su solicitud es la siguiente:

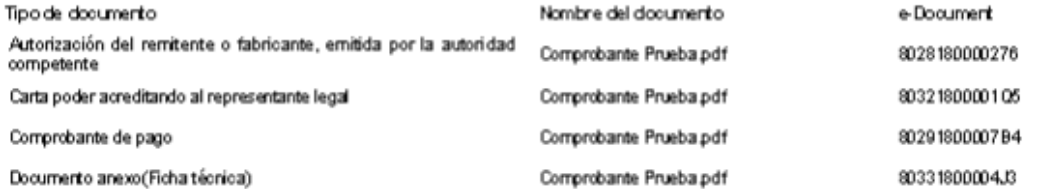

Cadena O riginal. In 19 rma ción de Scilcitud que presenta(s)que decla ra.<br>|674 6 636 (0 6/11/2 0 18| 12:32 :30|A O RICO IA A LPESDER LDEC V|A A L04-6923 6 B8 | weem. copo ritros de Cad<br>de o tro so ultivo c|CIPRES|366 SUR 8164663 8028 180000276 8032 1800001Q6 8029 1800007 84 8033 1800004 3 8

Sello Digital Solici tan to:

Ir9u+ tA OV71Tyl Fa Yo QwGn or RBg/TDEzop QSeCo Gk JOn 4YQh mOa39k ni SJACun R 1r3LEk9YtU6AP SbJFjsB NO RC de zm z/M z 1d wb G YgM DBy 9 V YjHq Y1O L 6 B+rjOa7 LIK z Bqd 933T Rx6 A 1e H Vi 161Clq h PyMD BPo6Jg o jmetKm u E=

Cadena O riginal. In 1orma ción de Solicitud que precenta(s) que declara :<br>|170 300 0 100 52 0 18 10 00 00 02 36 |06 /1 1/2 0 18| 12 ∶32 :30| AGRICO LA ALPES DE RL DE C∨|A AL0 40 92 8 E6| vucem .cop o rte.ap lica tivo @ u

m :| Siembra, cultivo y co cecha de o to scultivo dCIPRES||356 SUR||ESTADOS UNIDOS MEXICANOS||SINALOA|ANOME|FRACC. CUAUNT ENOC||Prueba<br>clave||81248||685-8154563||8028 180000276||8032 180000 195||8029 1800007 B4||8033 18000

Sello Digital Ventanilla Digital:

A ANY INJECTION IN THE RELEASE OF THE RESIDENCE OF A STATE OF A STATE OF A STATE OF A STATE OF A STATE OF A STATE OF A STATE OF A STATE OF A STATE OF A STATE OF A STATE OF A STATE OF A STATE OF A STATE OF A STATE OF A STAT iewk wi21 e0n 7u sjH K Spyn 3 N Jb G 4D Do luO 1 vG N IwZy/+ o L gi EX kijF Sa OkJq YO vII U fiv BS a PEB CfyS<br>64I zZ7 VTI z vG 16 6 D W So 5 U IV de uT p jg y Er vSyl A ==

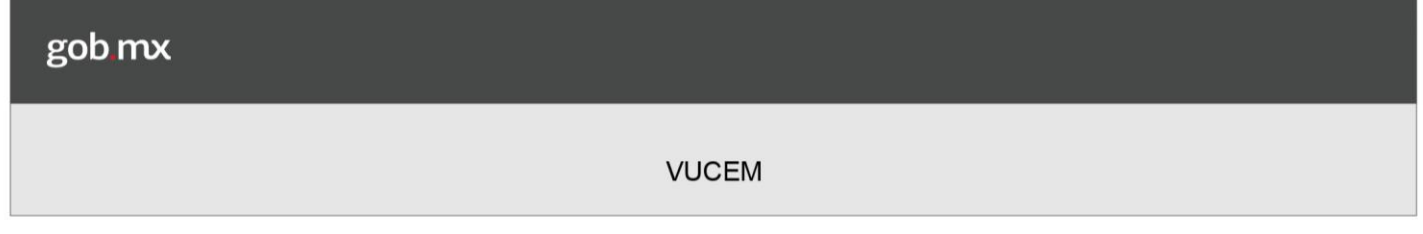

#### <span id="page-34-0"></span>**Confirmar Notificación de Requerimiento**

En caso de que haya algún tipo de requerimiento se le mandara un correo al usuario y deberá ingresar a la página principal de la VUCEM, dirigirse a su bandeja de tareas pendientes e ingresar el folio de la solicitud que se generó anteriormente y posteriormente dar doble clic sobre él tramite que se muestra en la tabla inferior.

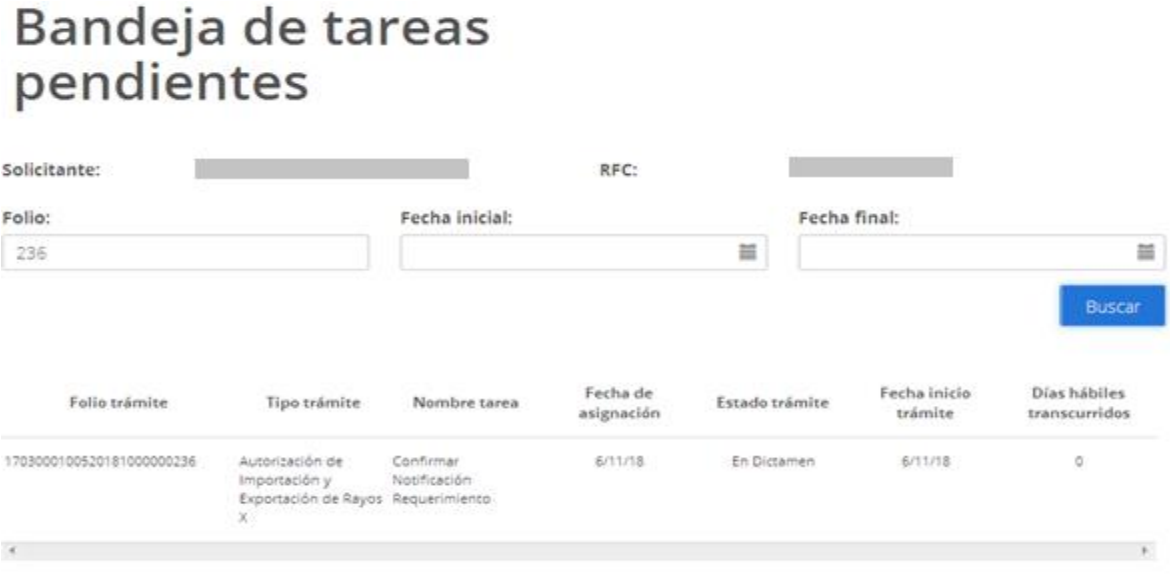

Una vez seleccionado el folio se cargará la siguiente ventana la cual solo será de lectura y se procederá a firmar la Notificación del Requerimiento dando clic en el botón Firmar.

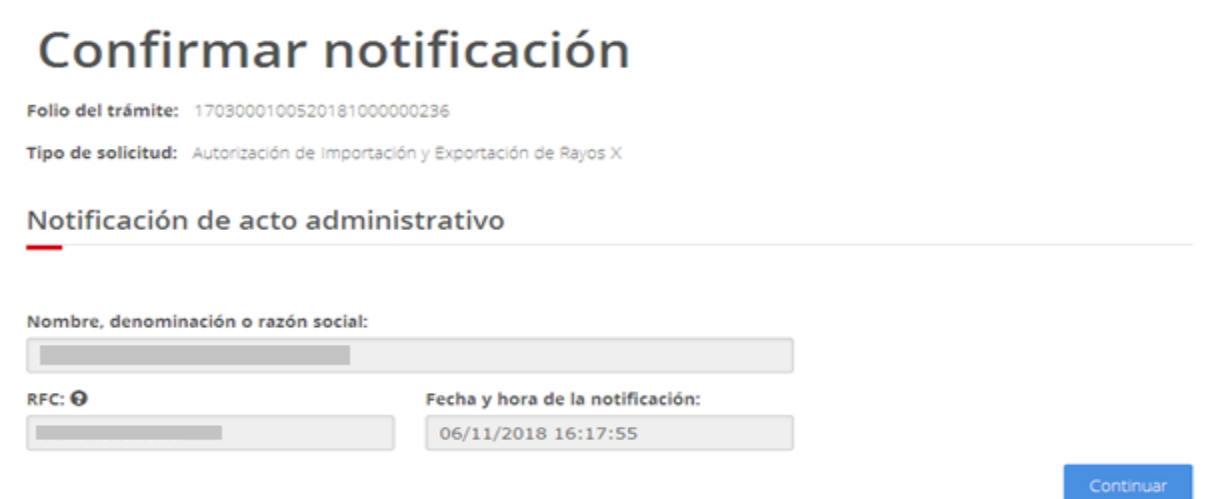

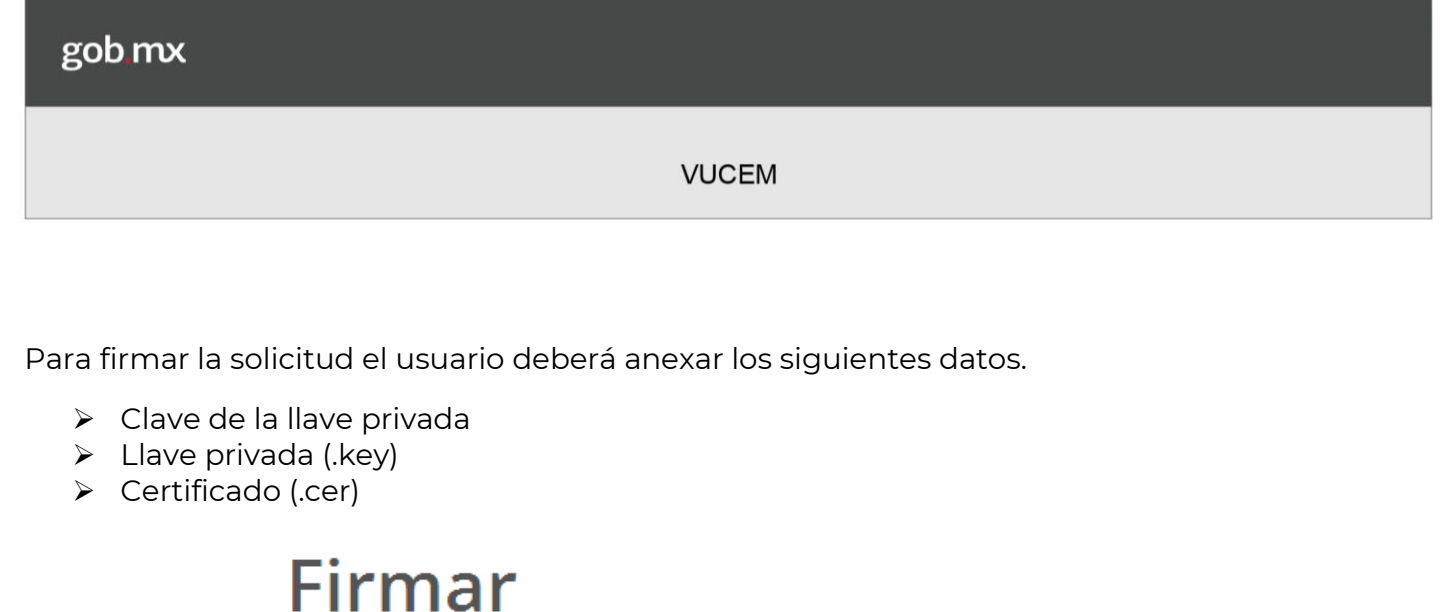

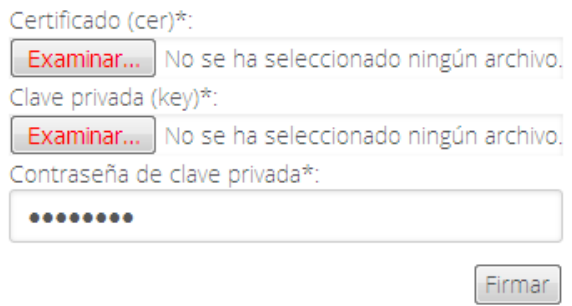

Una vez que se firmó la notificación se recibirá el Aviso de Notificación de requerimiento y se mostrará el oficio donde se indicará los datos o documentos a solicitar.

# Acuses y resoluciones

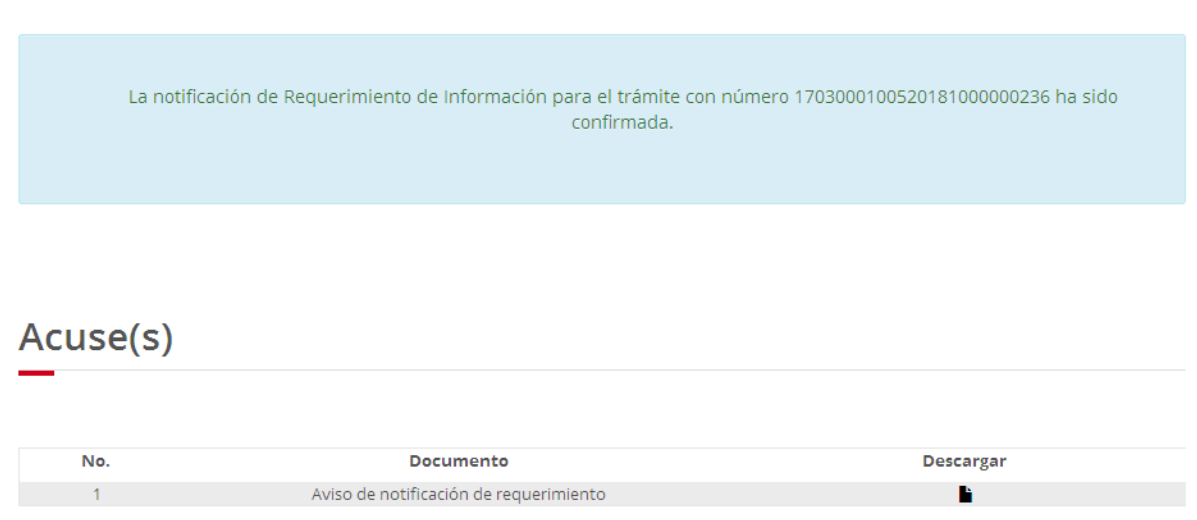

En caso de que se desee visualizar el Aviso de notificación de requerimiento se deberá dar clic en el PDF.

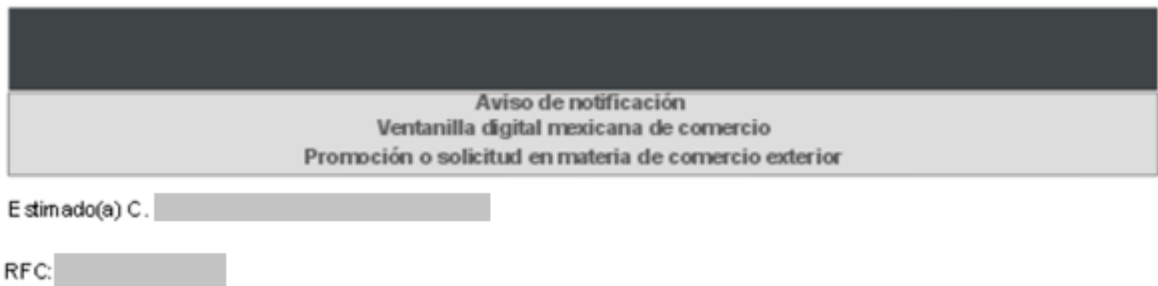

Siendo las 16:29 del 06/11/2018, en relación con su trámite número 1703000100520181000000236, relativo a Autorización<br>de Importación y Exportación de Rayos X, presentado a través de la Ventanilla Digital Mexicana de Comerc 06/11/2018, con folio de presentación 67486385 se le informa que tiene un requerimiento de información pendiente en la Ventanilla Digital Mexicana de Comercio Exterior; motivo por el cual se tiene por legalmente notificado el día 06/11/2018

Cadena Ortginal de la confirmación de la no 11cac Nn :<br>|1703000 100620 18 100000 0236)96/11/20 18 | 16:28:2 1|AO RICO LA ALPESDERL DEC∨|AAL0 409236 B4|06/11/20 18 | 16 :17:66|8BC RETARA DE EN EROIA (offeina<br>centralχAutori

Sello Digital:<br>FJRA OCH a KTETySI KrVVBIb /OC1Ex Lity K L(III: xIIC FA OUCRg in LL41Kp SVSh SkODAU ITCn4mM BVMd<br>ET 7 WCn 21Km Mm ig+ YZYp Sn DVLS Xh S6n AzT C2q Vk Nb Fd AWAANT tgq a2 zS v4 K IC1 PS96 UFSIg ZPM B<br>629 jKg U

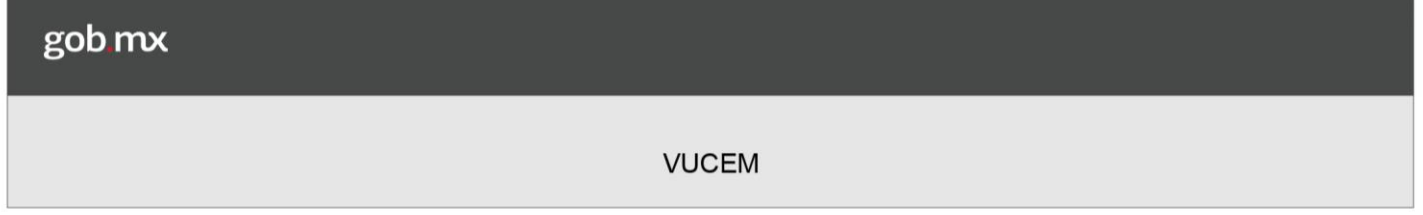

#### <span id="page-37-0"></span>**Atender Requerimiento**

Una vez que se confirmó la notificación se deberá atender el requerimiento para lo cual deberá ingresar nuevamente a su bandeja de tareas pendientes donde se anexará el folio de la solicitud, se dará clic en buscar y posteriormente dar doble clic sobre él tramite deseado.

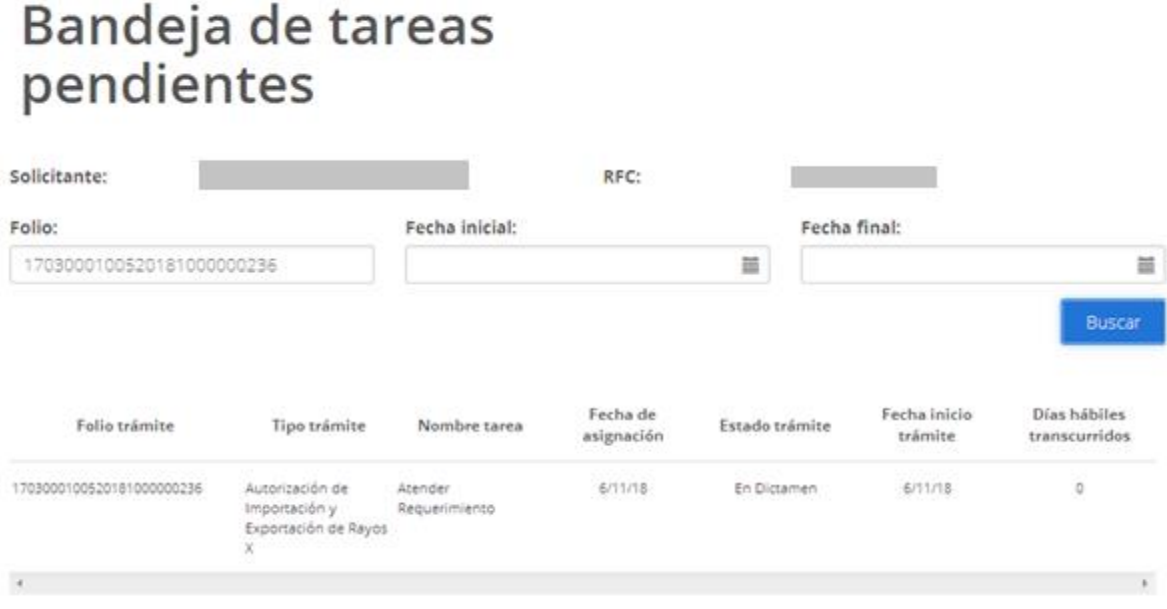

Se mostrará la siguiente ventana que contiene el tipo de requerimiento que se está solicitando, posteriormente se dará clic en la opción de Continuar.

# Atender requerimiento

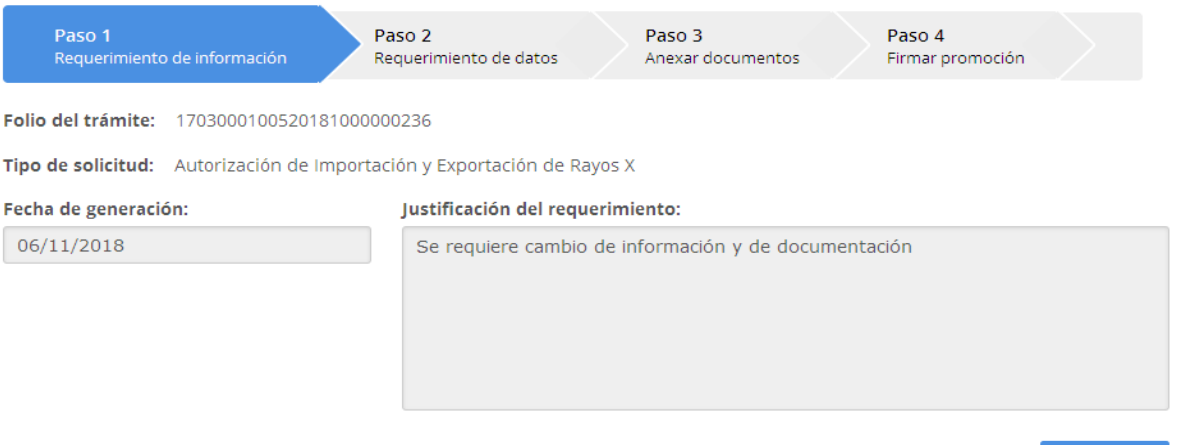

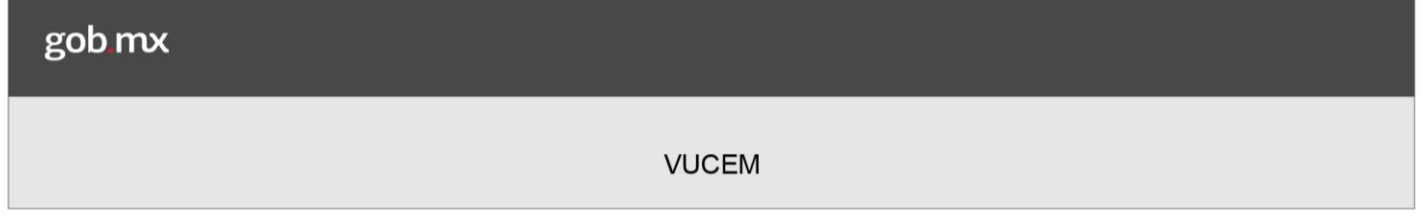

## <span id="page-38-0"></span>*Requerimiento de Datos*

Para atender el requerimiento de datos el usuario deberá dirigirse a la pestaña de Solicitud donde se mostrará la información capturada anteriormente y se deberán hacer los respectivos cambios a la información.

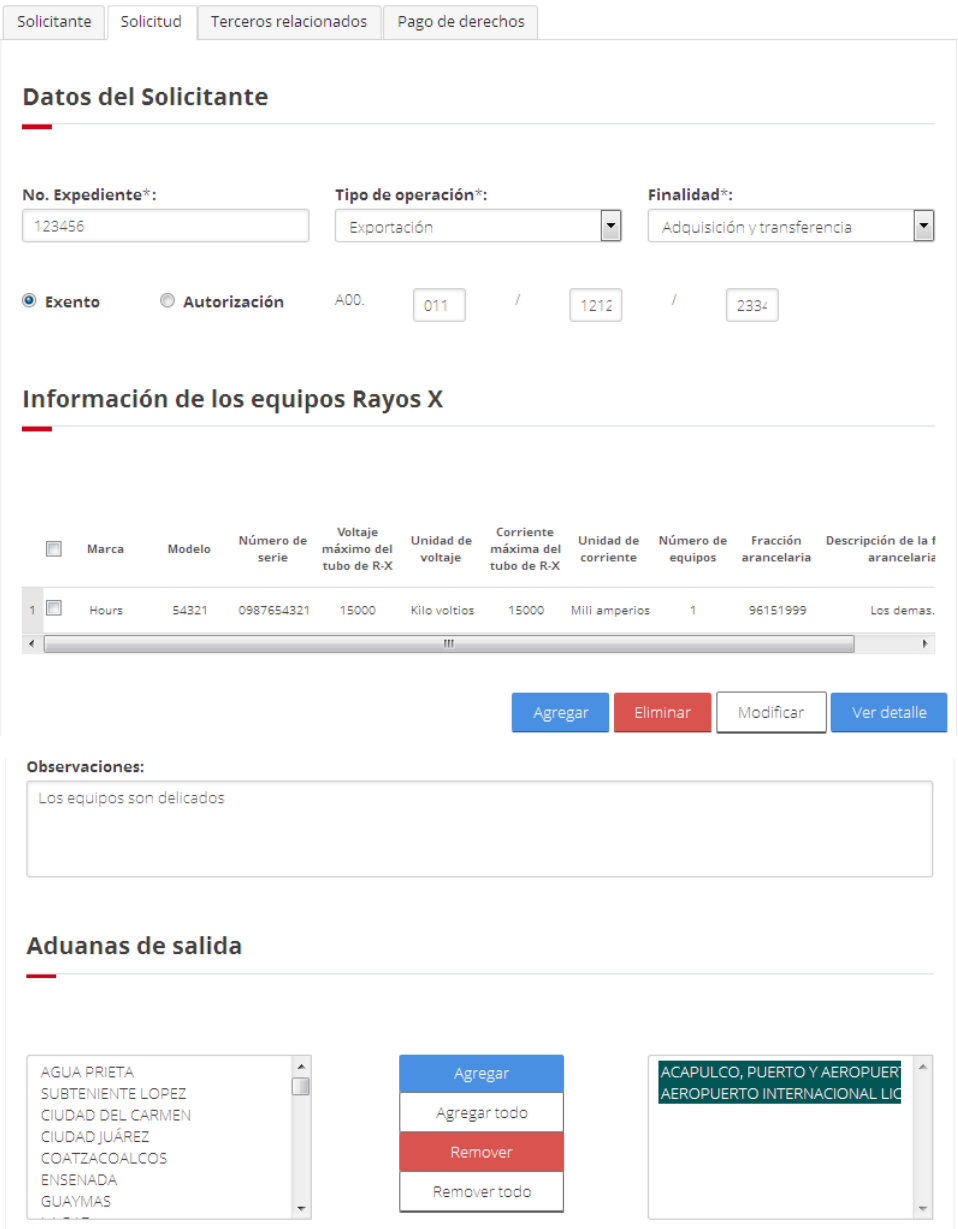

Los mismos cambios se deberán realizar para las partes de Terceros Relacionados y para el pago de derechos.

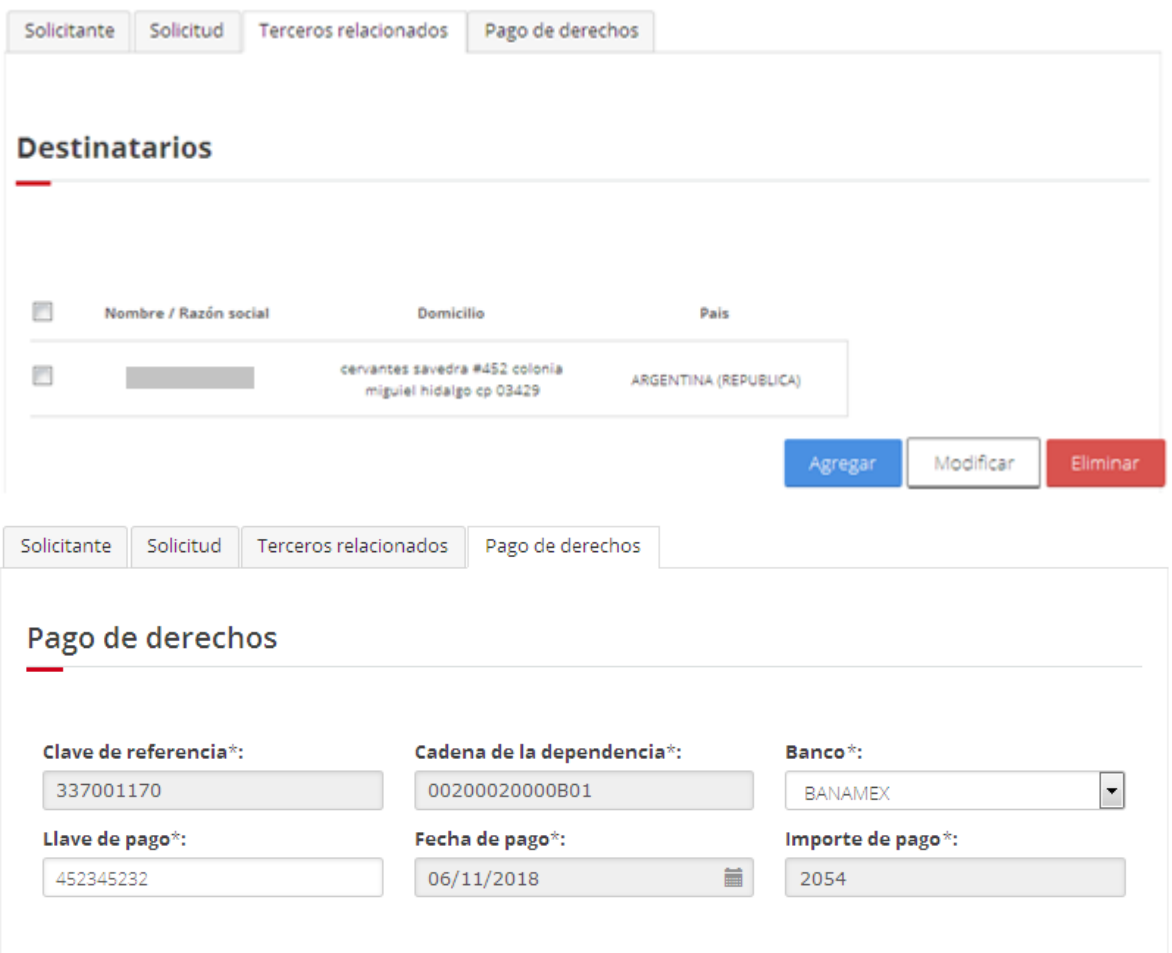

Una vez realizada la modificación de la información del requerimiento de datos se deberá seleccionar el botón Continuar.

#### **Capturar solicitud** Paso 4 Paso 1 Paso 2 Paso 3 Requerimiento de información Requerimiento de datos Anexar documentos Firmar promoción Continuar Anterior Guardar

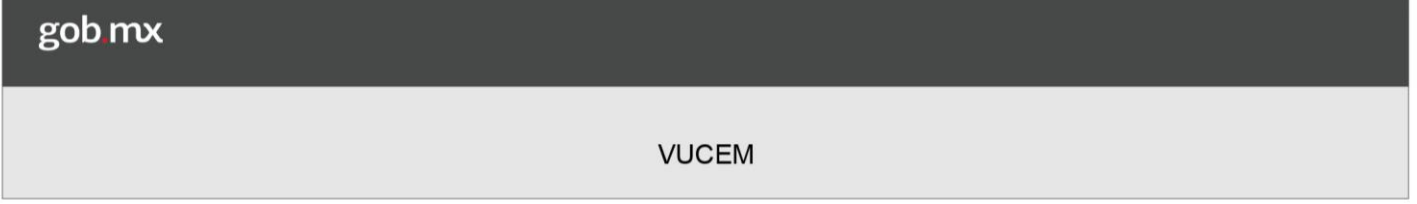

#### <span id="page-40-0"></span>*Requerimiento de Documentos*

En caso de tener un Requerimiento de Documentos se mostrarán los documentos que se deben adjuntar nuevamente, para lo cual se deberá dar clic en la opción de Adjuntar Documentos.

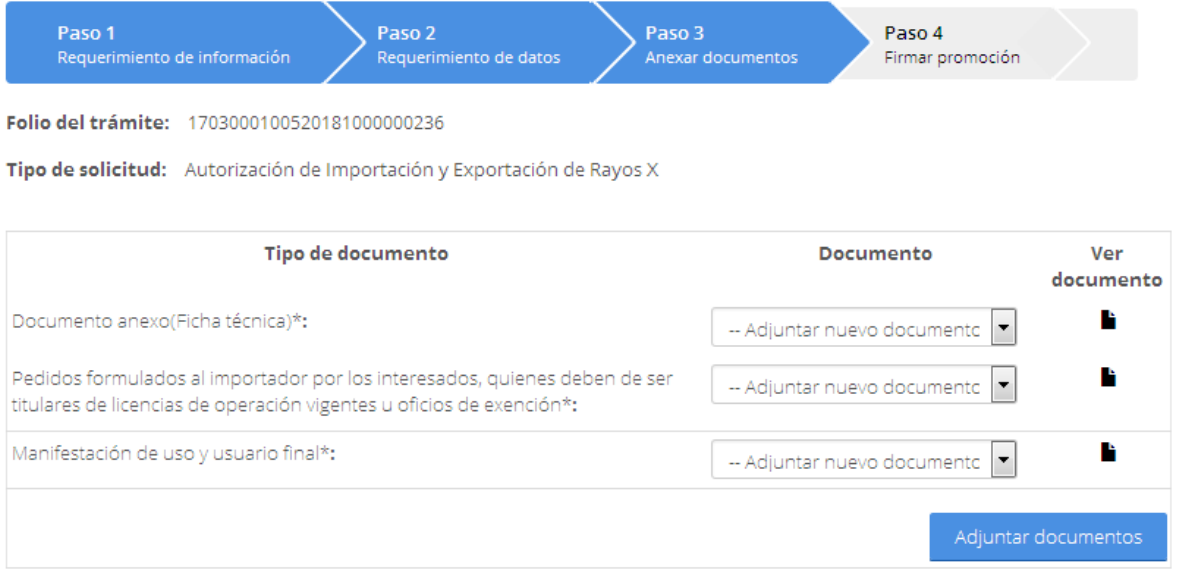

Posteriormente se mostrará la ventana de Adjuntar nuevo documento, donde se deberá dar clic en la opción de Examinar, buscar el tipo de documento y dar clic en **Abrir** para cargar el nuevo documento.

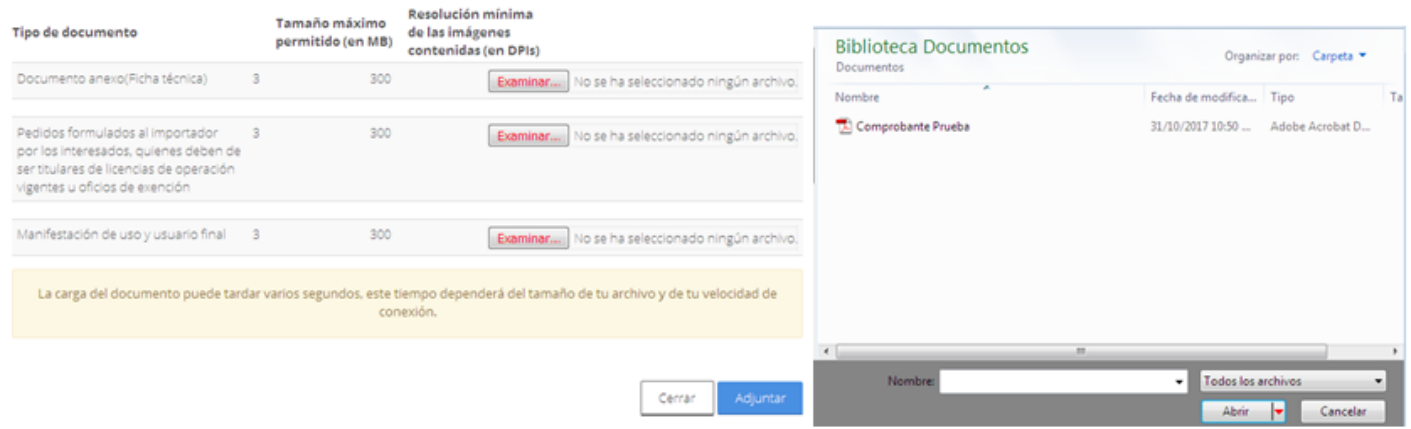

Posteriormente después de haber cargado los nuevos documentos el Estatus y Mensaje de cada uno de ellos deberá de ser Ok y aquellos que no cumplan con las características que se indican, en el estatus se mostrará una breve descripción del error.

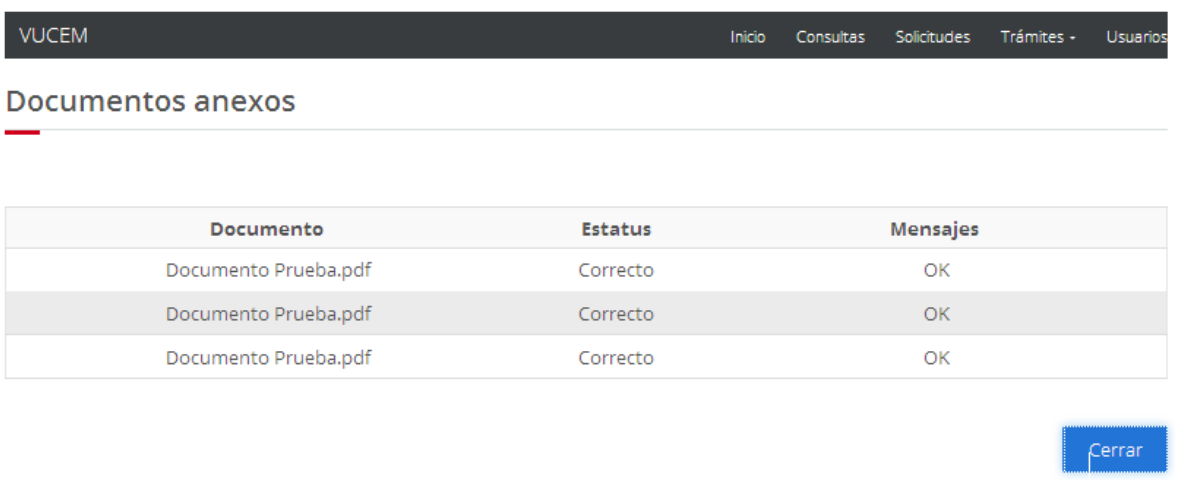

Después de haber adjuntado los nuevos documentos se deberá firmar el requerimiento, para esto se tendrá que seleccionar la opción de Continuar.

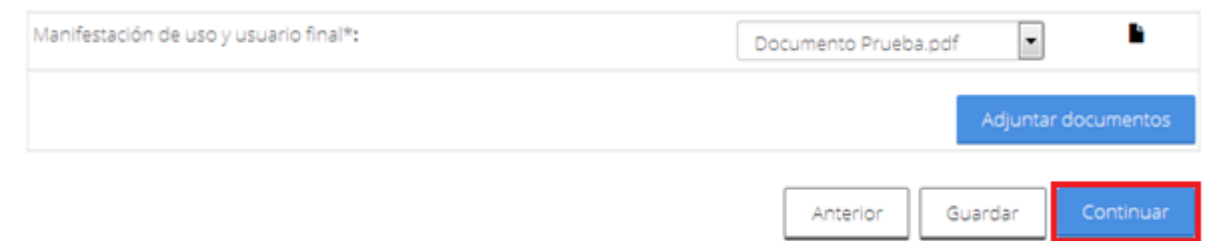

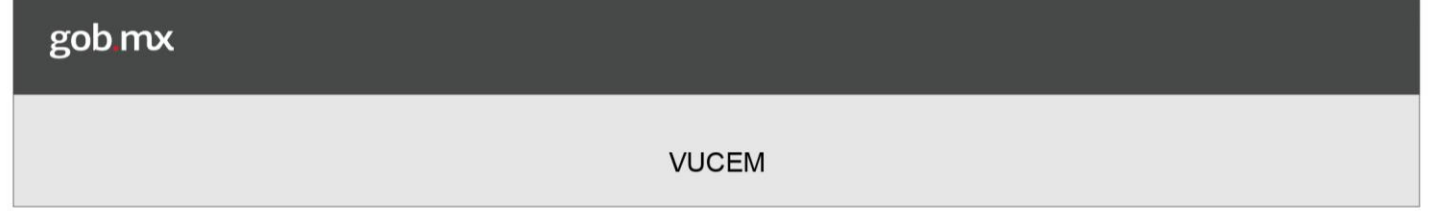

Para firmar la solicitud el usuario deberá anexar los siguientes datos.

- ➢ Clave de la llave privada
- ➢ Llave privada (.key)
- ➢ Certificado (.cer)

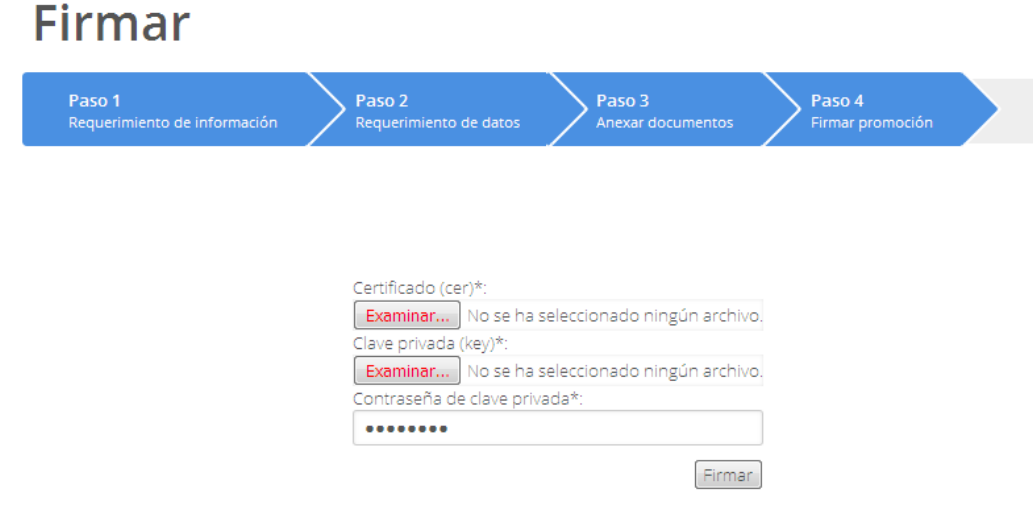

Una vez que se firmó la solicitud, se mostrará el Acuse de recepción de promoción y si se desea visualizar el respectivo documento se deberá dar clic en el PDF.

# Acuse de recibo

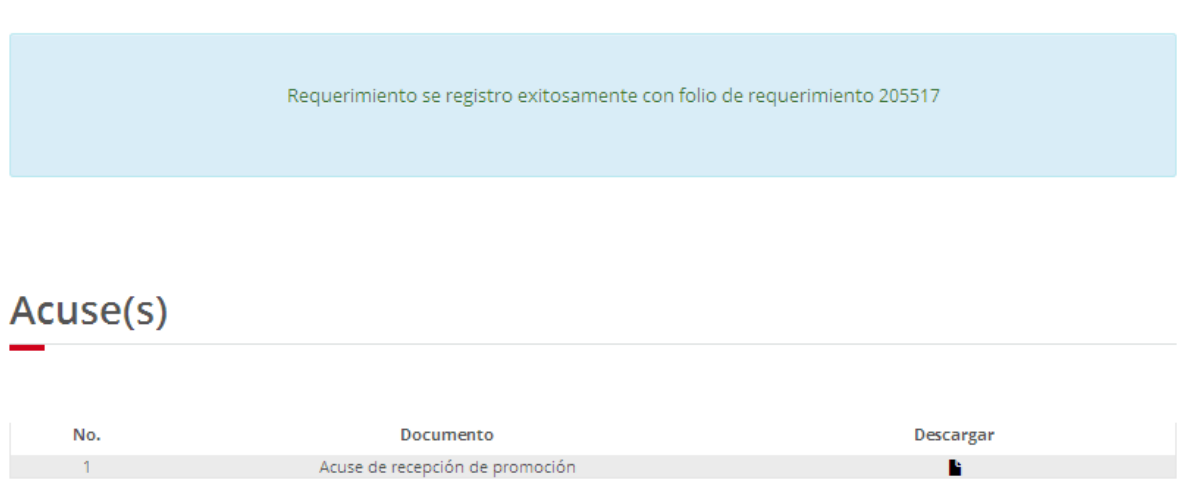

Una vez que se da clic sobre el PDF, se muestra dicho Acuse para su visualización como en la siguiente imagen.

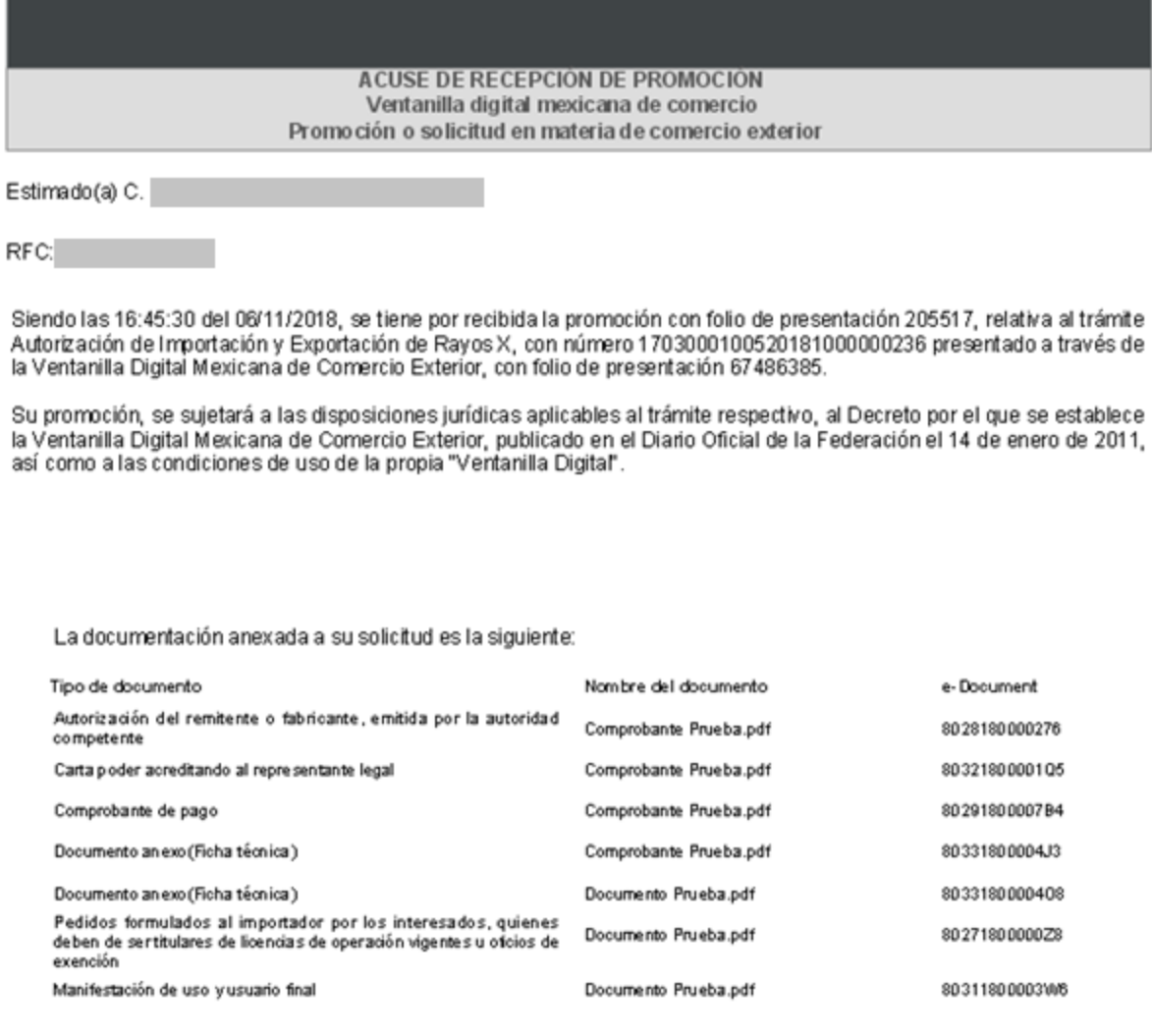

Cadena Original. Información de Solicitud que presenta(s) que declara:<br>majs la trava de la concerna de o trava de la cadena de la presencia de RL DE CVIAAL0409235E6|vucem .soporte.aplicativo@ultrasist.com.<br>majs la ministra

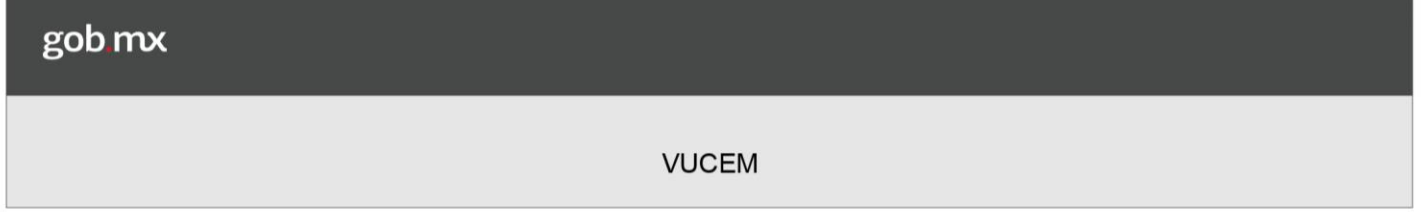

#### <span id="page-44-0"></span>**Confirmar Notificación de Resolución**

Posteriormente se deberá de firmar la confirmación la notificación de resolución, para lo cual se deberá Ingresar el folio de la solicitud, dar clic en la opción buscar y una vez que este se visualice dar doble clic sobre él.

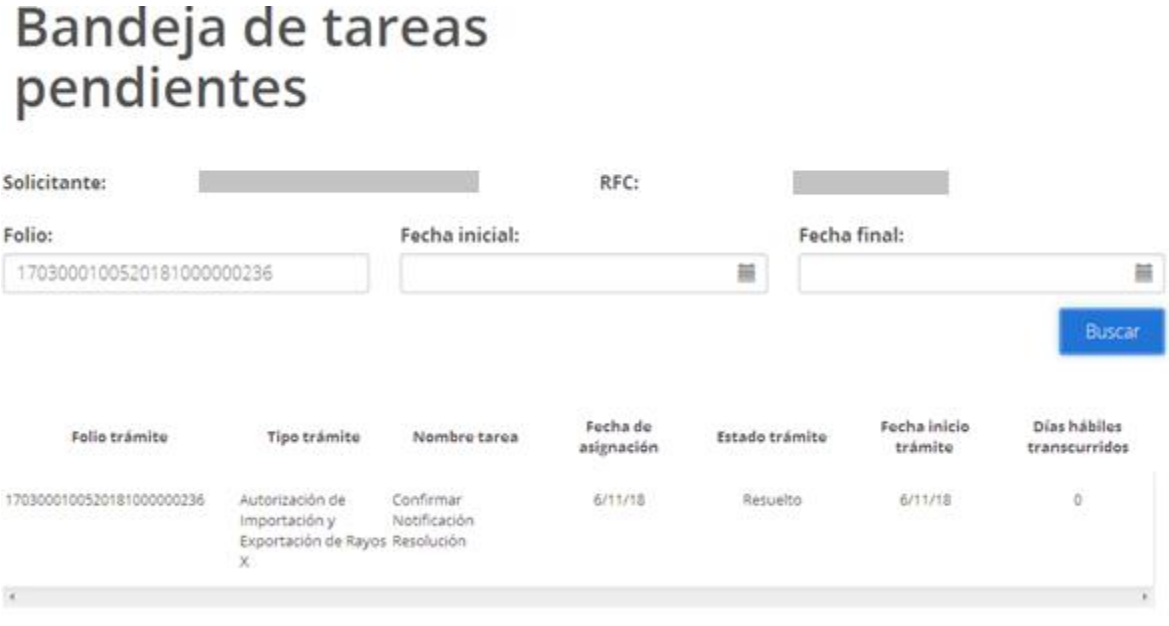

Una vez que se dio doble clic sobre el folio, se mostrará la confirmación donde se visualizarán los datos del usuario, los cuales solo serán de lectura, posteriormente se procederá a firmar la notificación, para esto deberá dar clic en el botón **Continuar**.

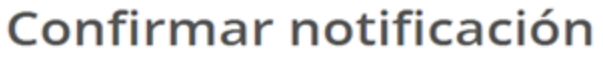

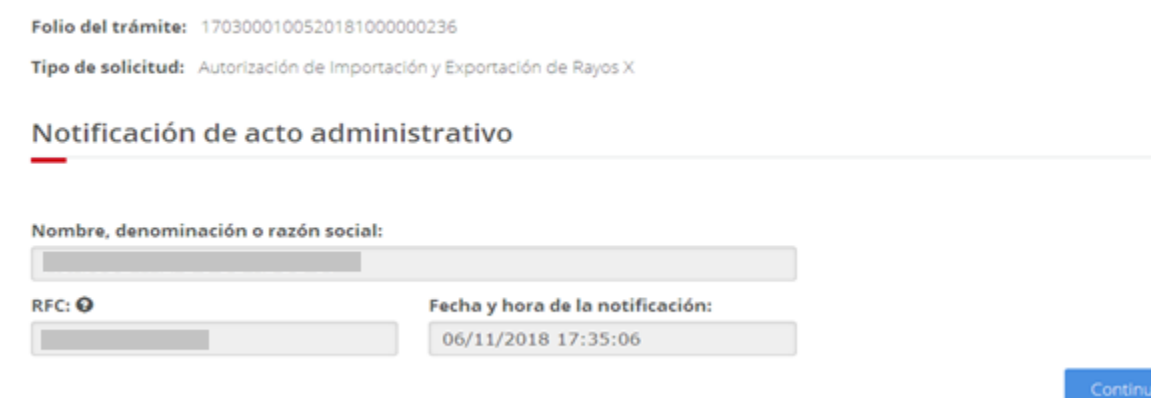

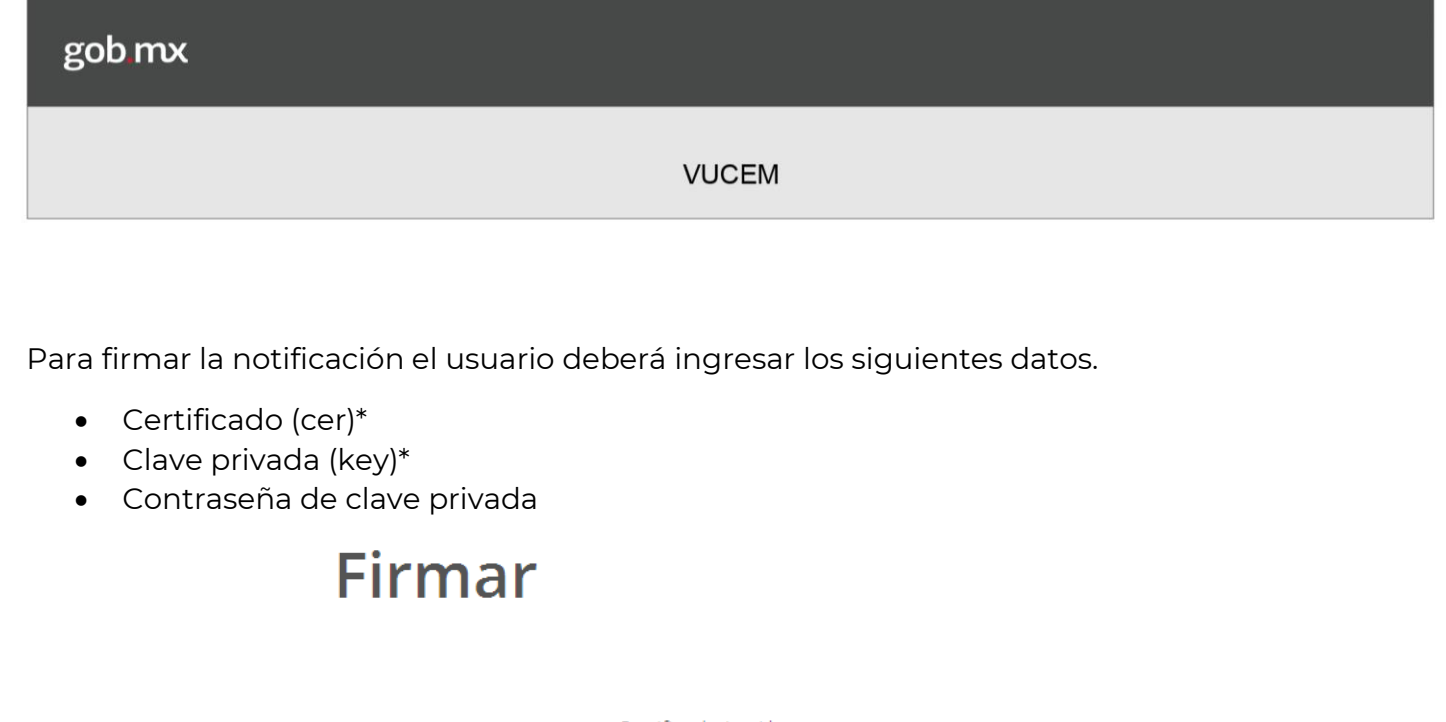

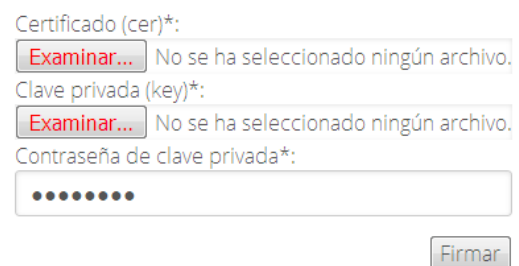

Una vez firmado, se mostrará el Acuse de Notificación y el Oficio de Resolución y en caso de querer visualizar la documentación se dará clic en el respectivo PDF.

# Acuses y resoluciones

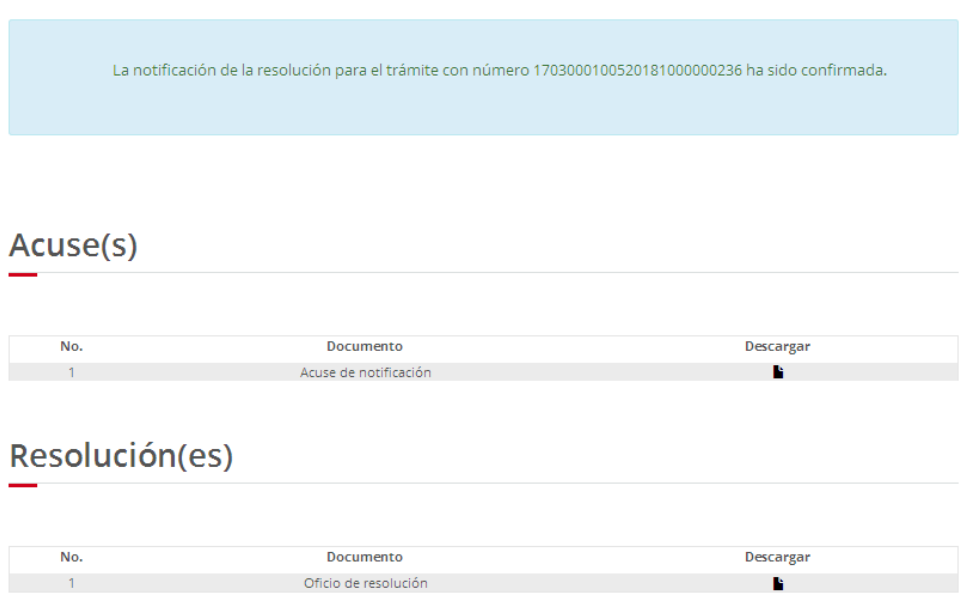

#### Acuse de Notificación

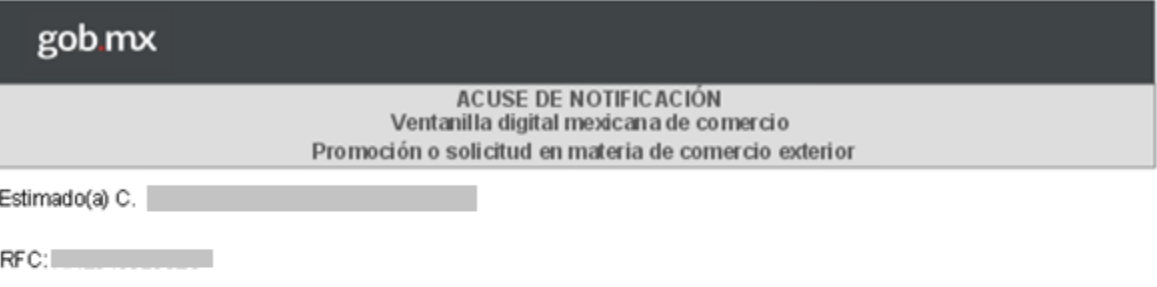

Siendo las 17:46:51 del 06/11/2018, abrió con su FIEL el archivo que contiene el acto administrativo número<br>1703000100520181000000236-000063, de fecha 06/11/2018, emitido por SECRETARIA DE ENERGIA (oficina central),<br>relaci Rayos X, presentado a través de la Ventanilla Digital Mexicana de Comercio Exterior el 06/11/2018, con folio de presentación 67486385; motivo por el cual se tiene por legalmente notificado el día 06/11/2018.

Cadena Original. Internación de Solicitud que presenta(s)que declara :<br>|1703000 190520 18 1000000235 |96/11/20 18 | 17:45:20|AG RICOLA ALPES DERL DECV|AAL0403235 ES|96/11/20 18 |17:35:96|1703000 10952018100000236-<br>000063 |

Oficio de Resolución

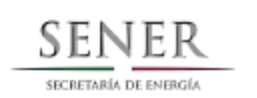

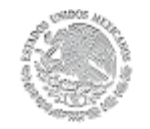

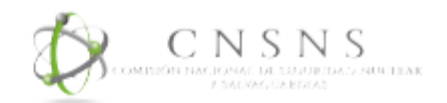

Comisión Nacional de Seguridad Nuclear y Salvaguardas Dirección General Adjunta de Seguridad Radiológica. Leyenda del año en curso

Folio VUCEM: 1703000100520181000000236

Exp. 123456 de la Dirección General Adjunta de Seguridad Radiológica.

Ciudad de México, a 06 de noviembre de 2018

C. Administrador de la Aduana: ACAPULCO, PUERTO Y AEROPUERTO Av. Costera Miguel Alemán S/N C.P. 39300 GUERRERO y/o

C. Administrador de la Aduana: AEROPUERTO INTERNACIONAL LIC. MANUEL CRESCENCIO REJON, MERIDA, **YUCATAN.** 

Con fundamento en lo dispuesto en los Artículos 29 y 50 fracciones II y IX de la Ley Reglamentaria del Artículo 27 Constitucional en Materia Nuclear y con base al dictamen técnico correspondiente, se autoriza la exportación de:

#### **EQUIPOS DE RAYOS X AUTORIZADOS**

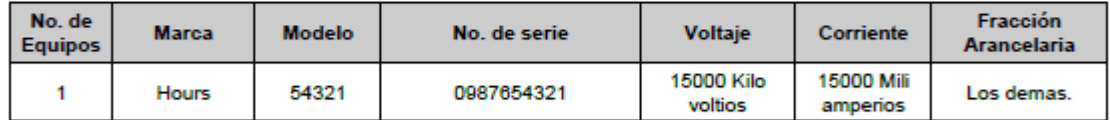

#### Sera aceptado el dictamen

#### **EXPORTADOR:**

La exportación se efectuará a través de la(s) aduana(s) de: ACAPULCO, PUERTO Y AEROPUERTO y AEROPUERTO INTERNACIONAL LIC. MANUEL CRESCENCIO REJON, MERIDA, YUCATAN.

Los destinatarios de los materiales indicados son:

cervantes savedra #452 colonia miguiel hidalgo cp 03429

Esta autorización es válida hasta el día 06 de mayo de 2019 y se otorga sin perjuicio de la que corresponda a otras Autoridades en el ámbito de su competencia.